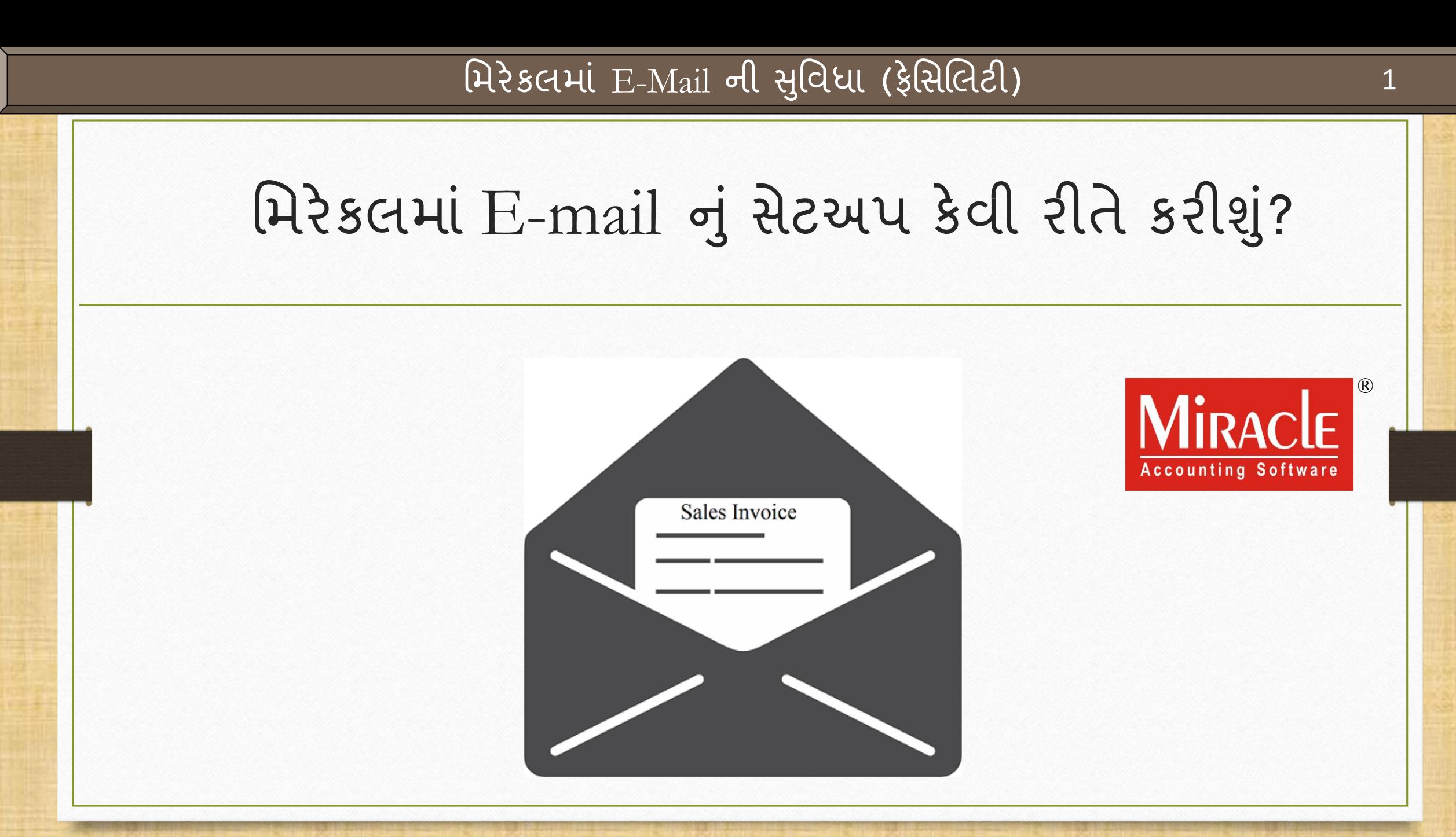

#### મિરેકલમાં E-Mail ફેસિલિટી વિષે

- ❖ મિરેકલમાં E-Mail ફેસિલિટી આપેલ છે જેનાથી કસ્ટમાઇઝ્ડ (આપણી જરૂરિયાત મુજબ) E-Mail ફોર્મેટ તેમજ E-Mail ને લગતા બીજા ઉપયોગી સેટઅપ કરી શકીશું.
- ❖ આ ડોક્યુમેન્ટમાં આપણે નીચે દર્શાવેલ ટોપિકસ જોઈશું:
	- $\triangleright$  E-Mail ની ફેસિલિટી આપેલ છે તે વાઉચર્સ તેમજ રિપોર્ટ નું લિસ્ટ.
	- $\triangleright$  પાર્ટી એકાઉન્ટ માટે E-Mail ઇન્સર્ટ કરવું.
	- $\triangleright$  E-Mail સેટઅપ:
		- E-Mail માટે ટેકનિકલ પ્રોફાઇલ બનાવવી.
		- કસ્ટમાઇઝ્ડ E-Mail ફોર્મેેટ બનાવવું (સેલ્સ ઈન્વોઈસ ઉદાહરણ).
		- $\blacksquare$  E-Mail રિપોર્ટ: મોકલેલા E-Mail ની વિગતો.
		- રિપોર્ટમાટે E-Mail ઓપ્શન (જેમકે એકાઉન્ટ લેજર, આઉટસ્ટેન્ડીંગ).
	- $\triangleright$  ઓનલાઈન E-Mail સેટઅપ (વાઉચરને સેવ કરતા).
	- $\triangleright$  E-Mail દ્વારા કંપની બેકઅપ મોકલવું.
	- $\triangleright$  એક્ષ્પોર્ટ કરેલ વાઉચરને (zip ફાઈલમાં) E-Mail દ્વારા મોકલવું.
	- $\triangleright$  વાઉચર ફોર્મેટ તેમજ પ્રિન્ટ પ્રીવ્યુમાં E-Mail ઓપ્શન.
	- ➢ આઉીલકૂ િેીઅપ.

### E-Mail ફેમિલિલી

## નીચે દર્શાવેલ વાઉચર્સ તેમજ રિપોર્ટમાં **E-Mail** ફેસિલિટી આપેલ છે:

- Sales / Purchase Invoice (સેલ્સ / પરચેઝ ઈન્વોઈસ)
- Bank / Cash Payment  $(d\ddot{s} / \dot{s}$ શ પેમેન્ટ)
- Credit Note / Debit Note  $(568 \times 10^{-10})$  (ક્રેડિટ નોટ)
- GST Modules (GST મોડ્યુલ્સ)
- Sales / Purchase Return (સેલ્સ / પરચેસ ઈન્વોઈસ)
- Bank / Cash Receipt  $(d\ddot{s}$  / કેશ રીસીપ્ટ)
- Journal Entry (જર્નલ એન્ટ્રી)
- Report (A/c. Ledger. Receivable/ Payable) રિપોર્ટ (એકાઉન્ટ લેજર, રીસીવેબલ / પેઅબલ)

જે કોઈ વાઉચર્સ / રિપોર્ટ્સ / અન્ય મોડ્યુલ્સમાં, આ E-mail બટન મળશે તેમાં E-Mail ફેસિલિટી આપેલ છે.

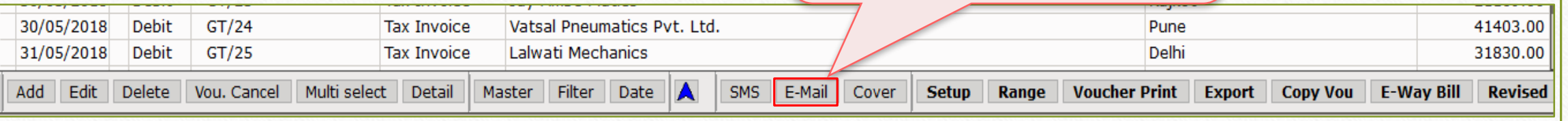

### E-Mail ફેમિલિલી

# નીચેના મોડ્યુલ્સમાં પણ E-Mail ફેસિલિટી આપેલ છે:

- Company Backup from **Utility** menu (for current company only) યુટીલીટી મેનુ માંથી કંપની બેકઅપ (જે કંપનીમાં છીએ તેના માટે)
- Company Backup by click on **Utility** button in Company List (for multiple companies) કંપની લિસ્ટ માં આપેલ યુટીલીટી બટન પરથી (એક કરતા વધુ કંપની માટે)
- Data Export (ડેટા એક્ષ્પોર્ટ)
- Print Voucher / Print Preview (પ્રિન્ટ વાઉચર / પ્રિન્ટ પ્રીવ્યુ)

# $\boxed{\text{ucl}}$ નું E-Mail Id ઉમેરો

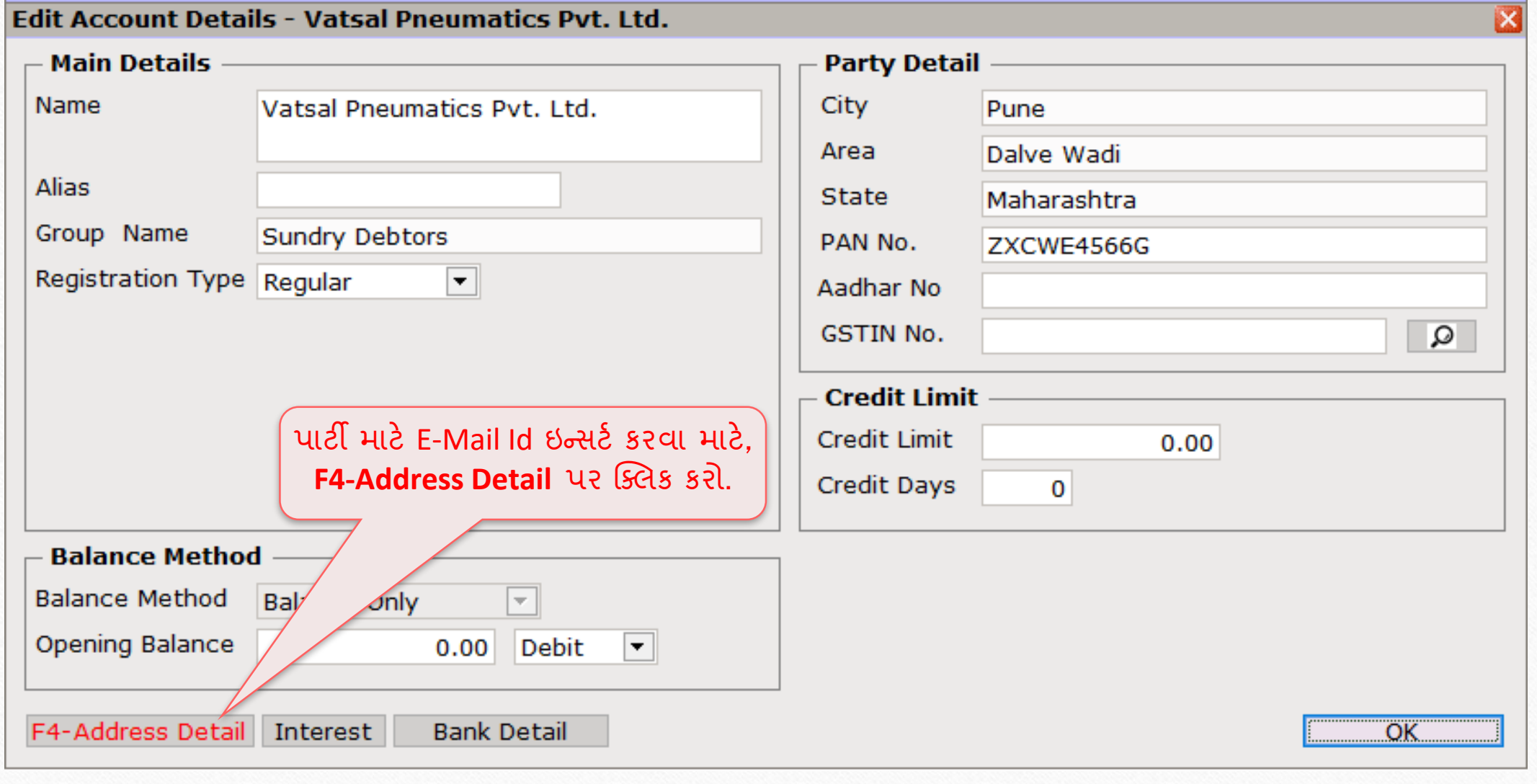

## $\overline{\phantom{a}}$ પાર્ટીનું E-Mail Id ઉમેરો

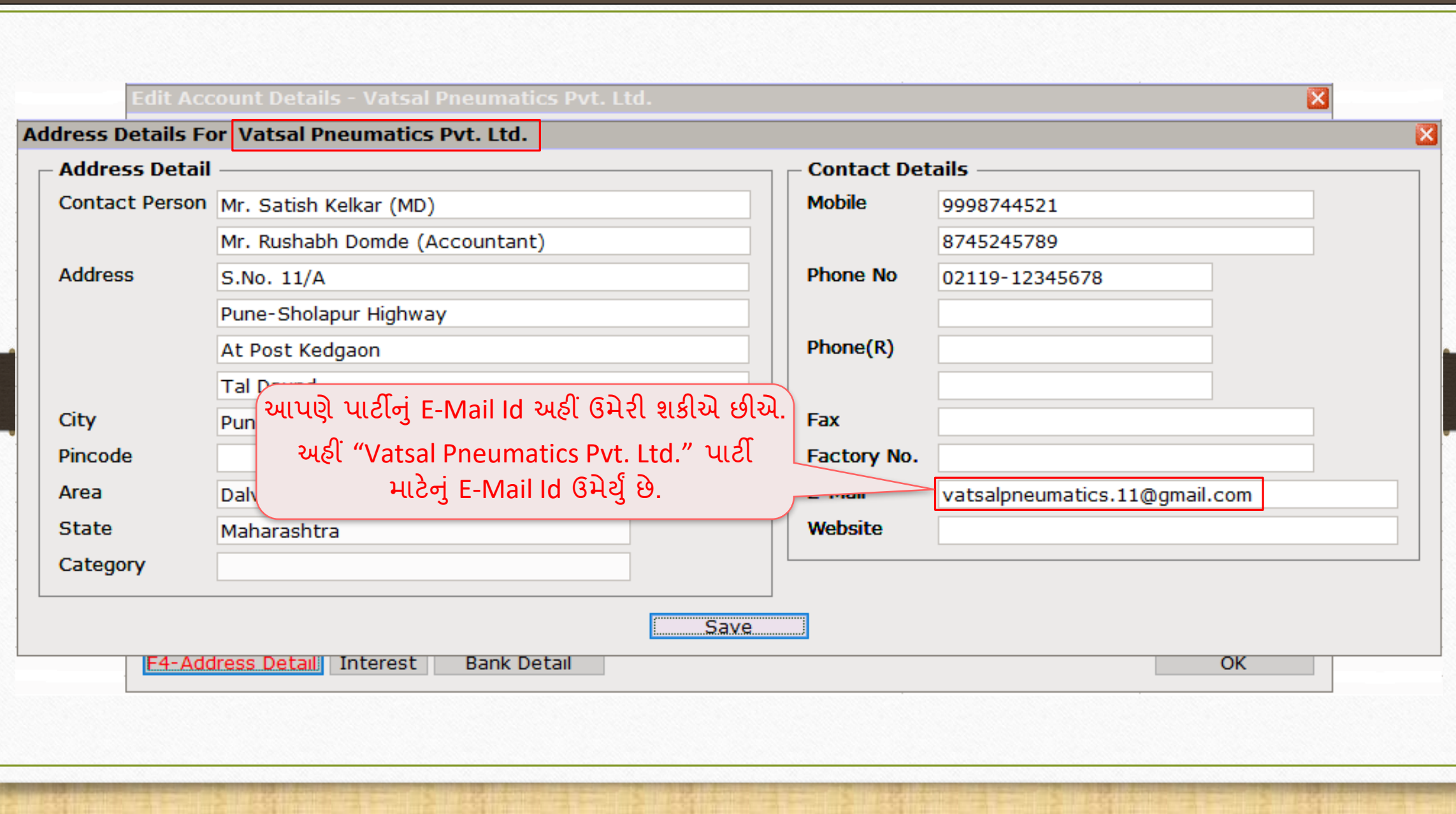

E-Mail પ્રોફાઈલ સેટઅપ & ફ્રોમેંટ 77

# પ્રોફાઇલ સેટઅપ ત્યારબાદ E-Mail ફોર્મેટ બનાવવું

#### $\overline{R}$ સિલ્સ ઈન્વોઈસ $\rightarrow$  વાઉચર લિસ્ટ

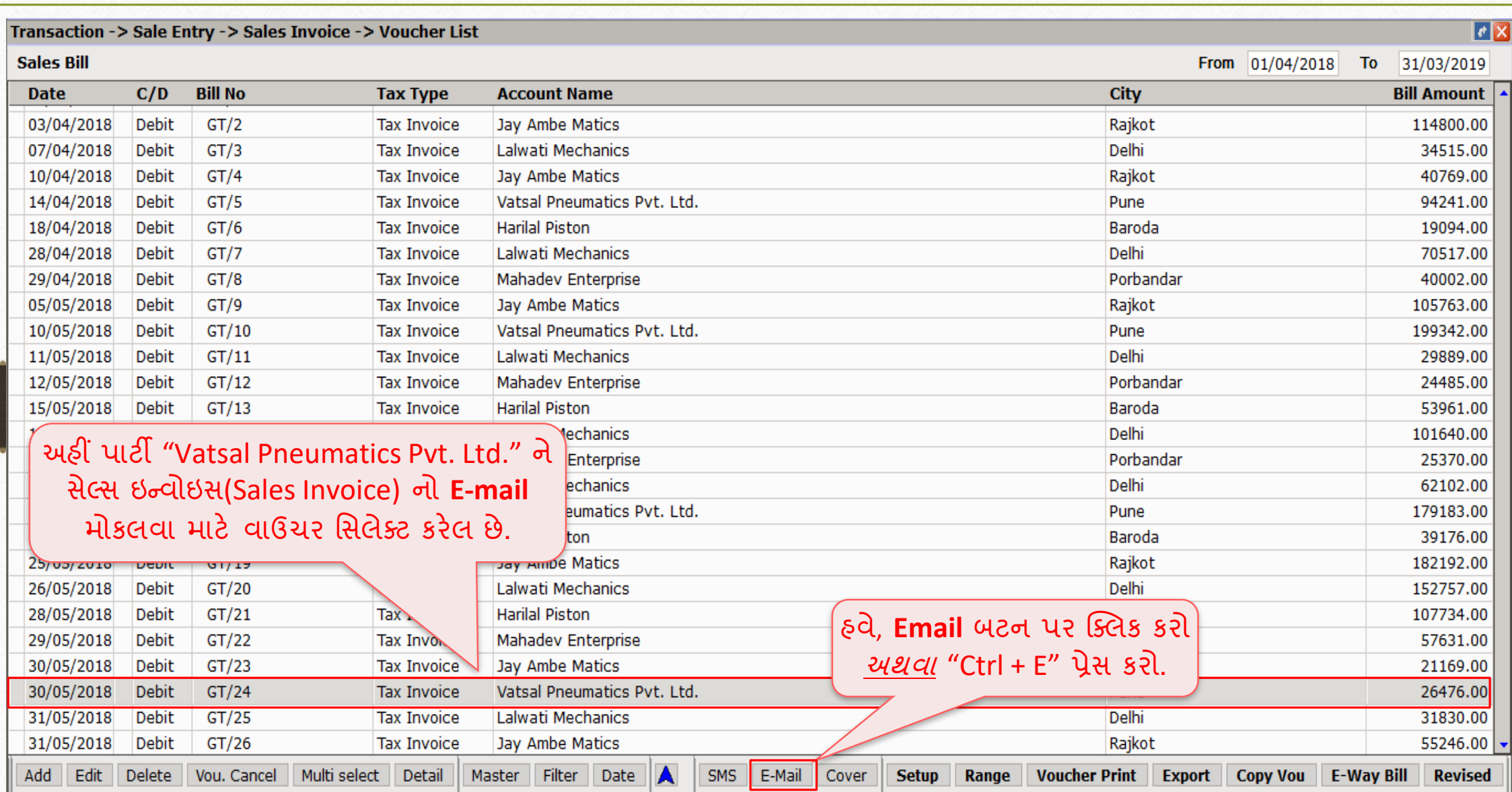

### $E$ -Mail સેટઅપ 9

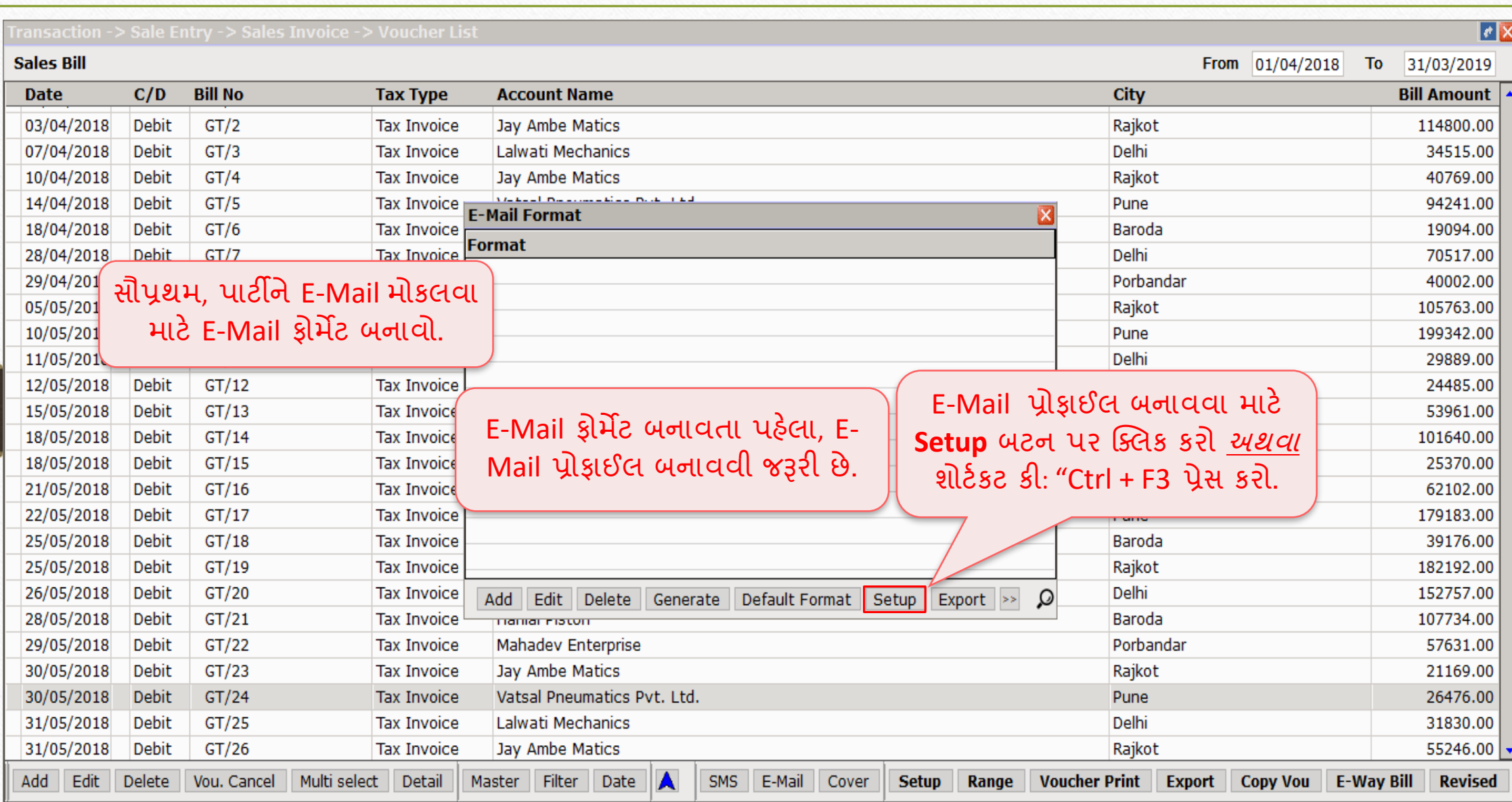

### $\boxed{\text{E-Mail}}$  સેટઅપ

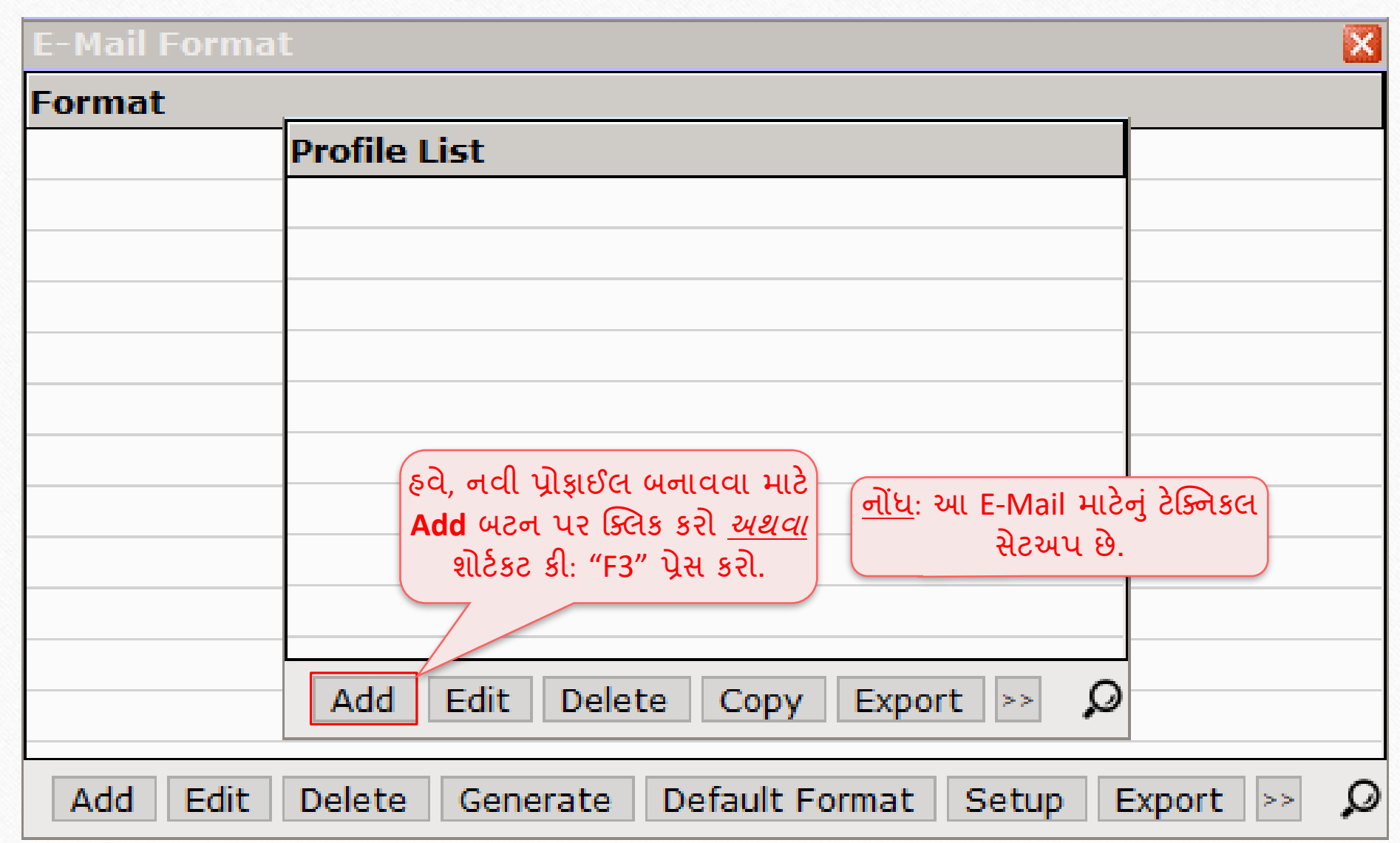

### $E$ -Mail પ્રોફાઈલ

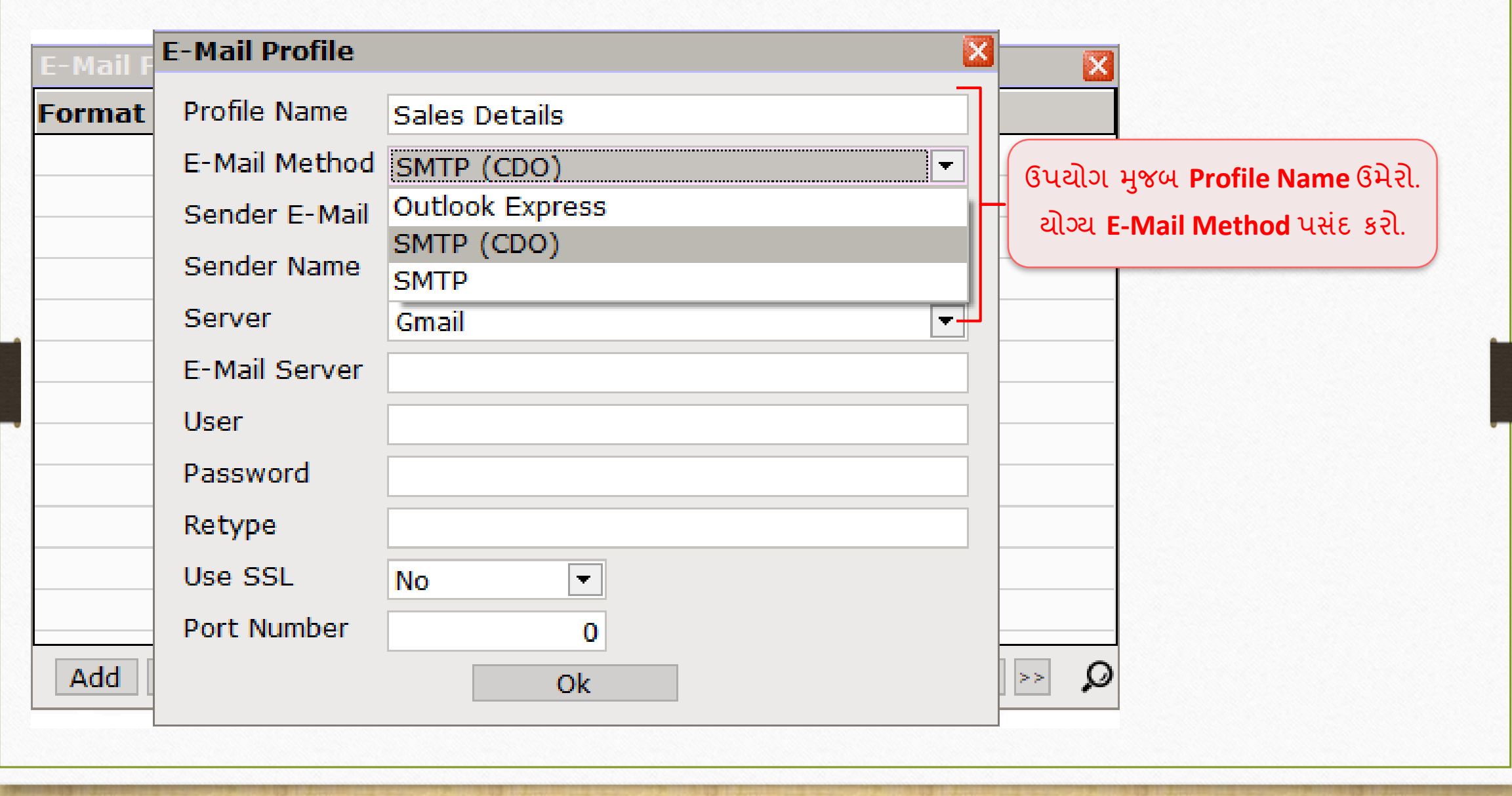

### $E$ -Mail પ્રોફાઈલ

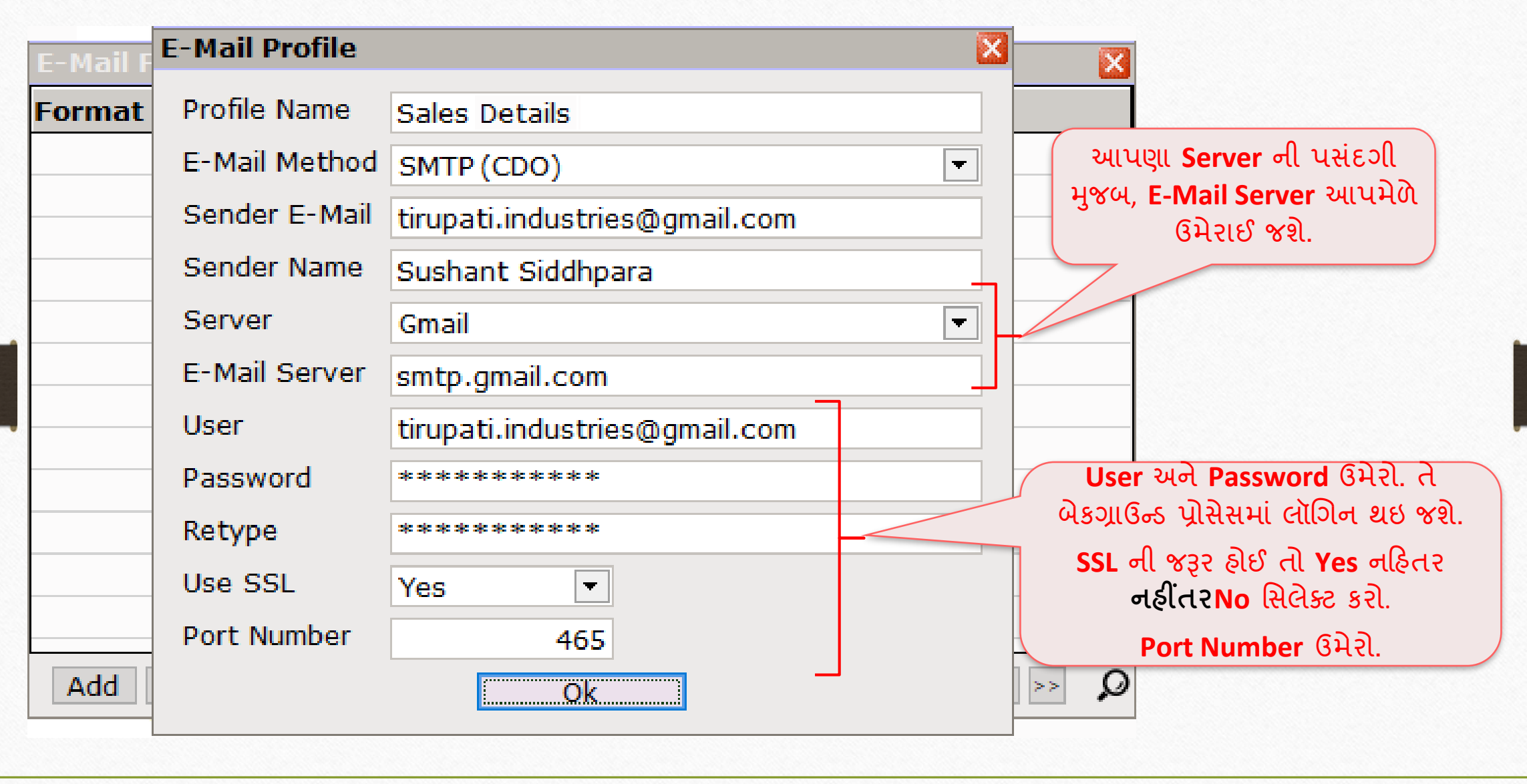

### $E$ -Mail પ્રોફાઈલ

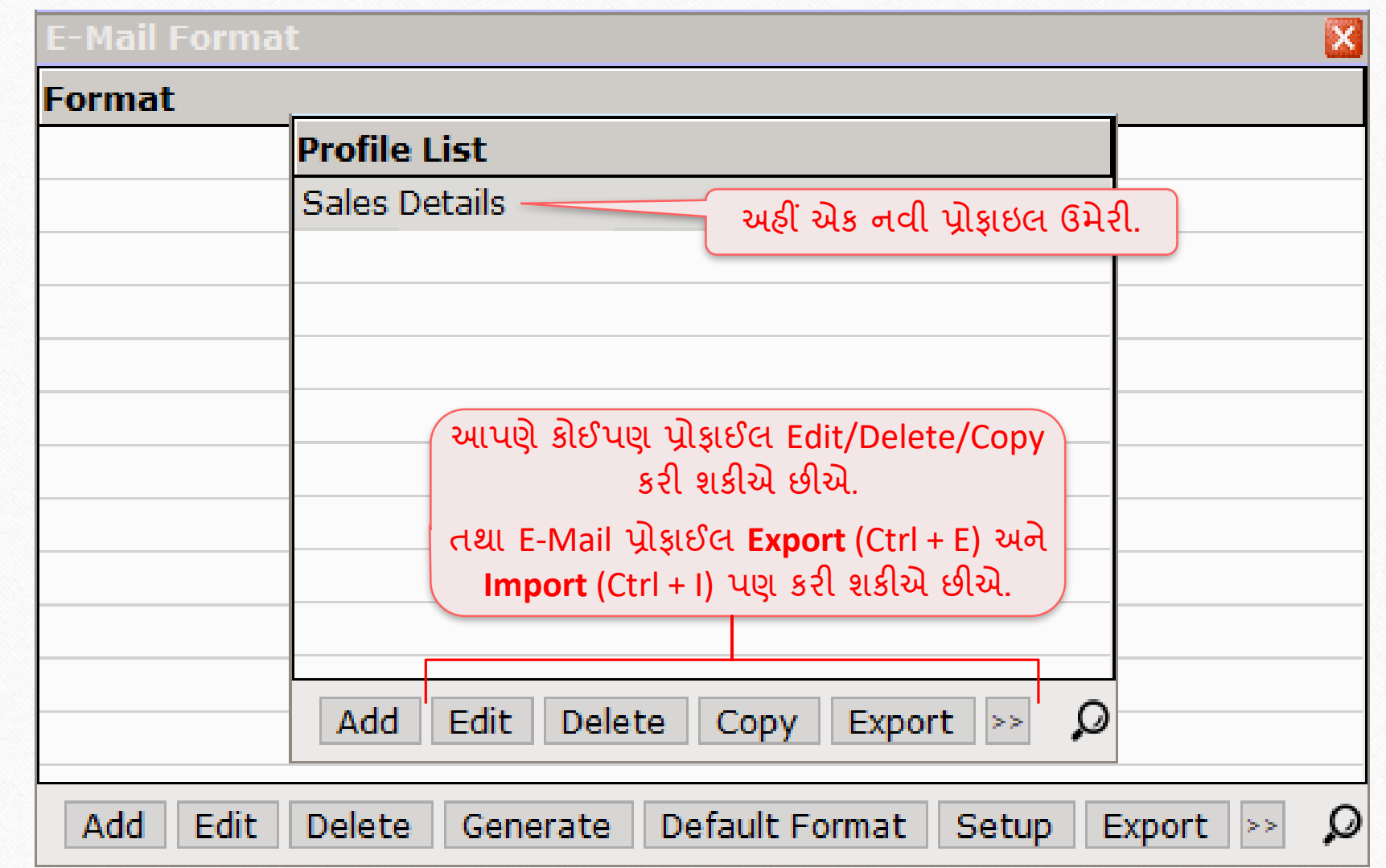

## નવું E-Mail ફ્રીમેંટ ઊમેરવું 14

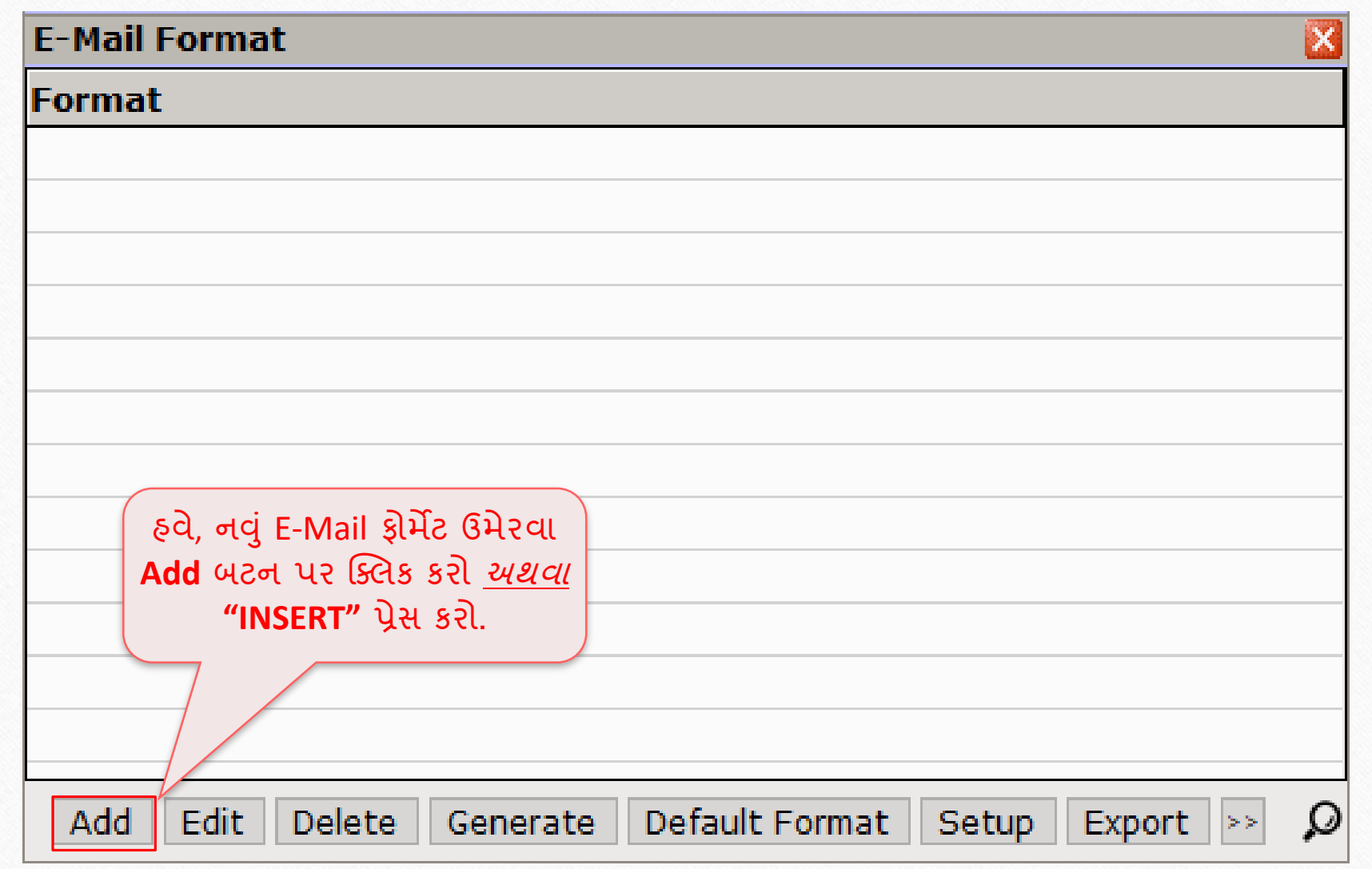

### E-Mail પ્રોફાઈલ સિલેક્ટ કરવી 15

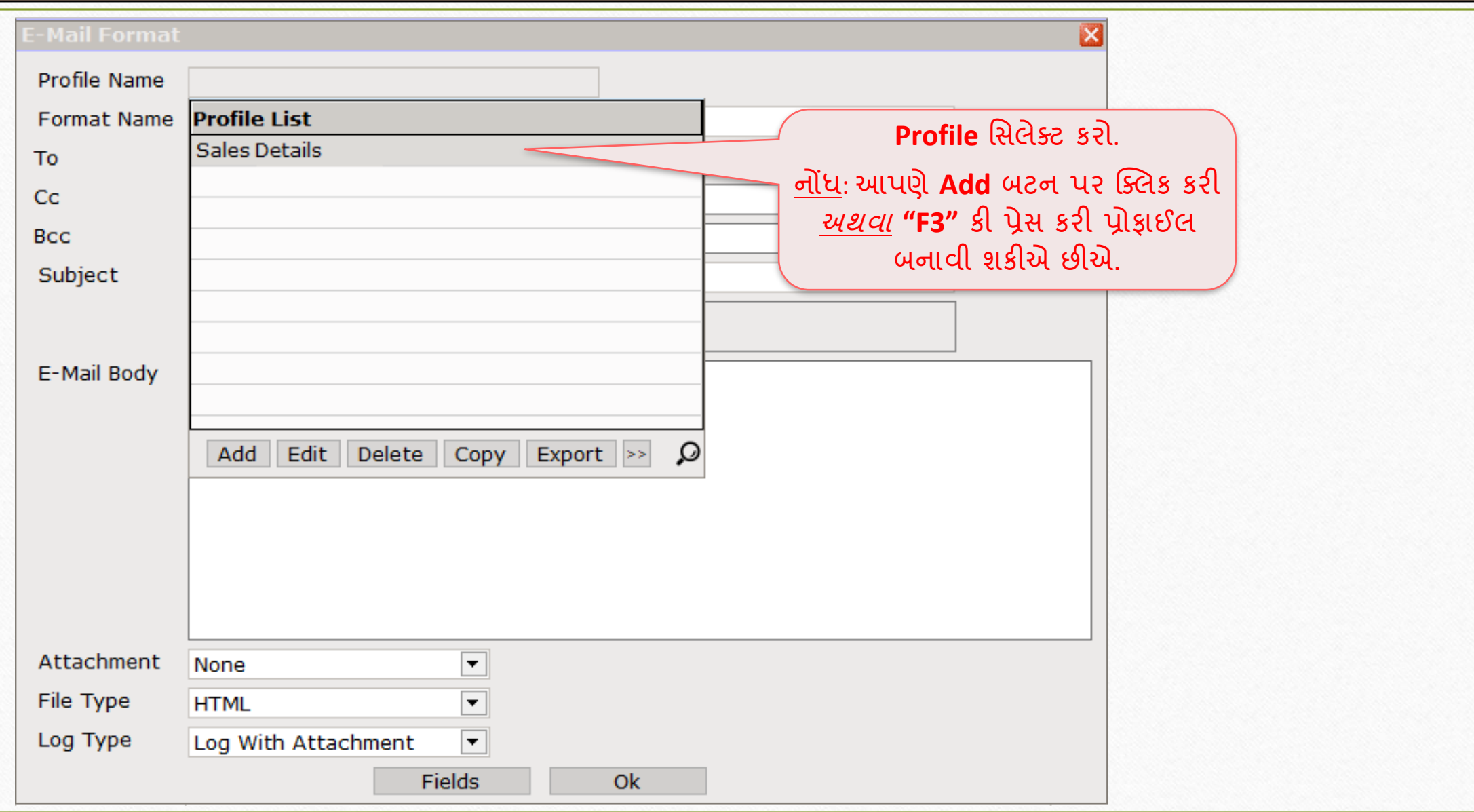

## જરૂરી વિગતો દાખલ કરવી

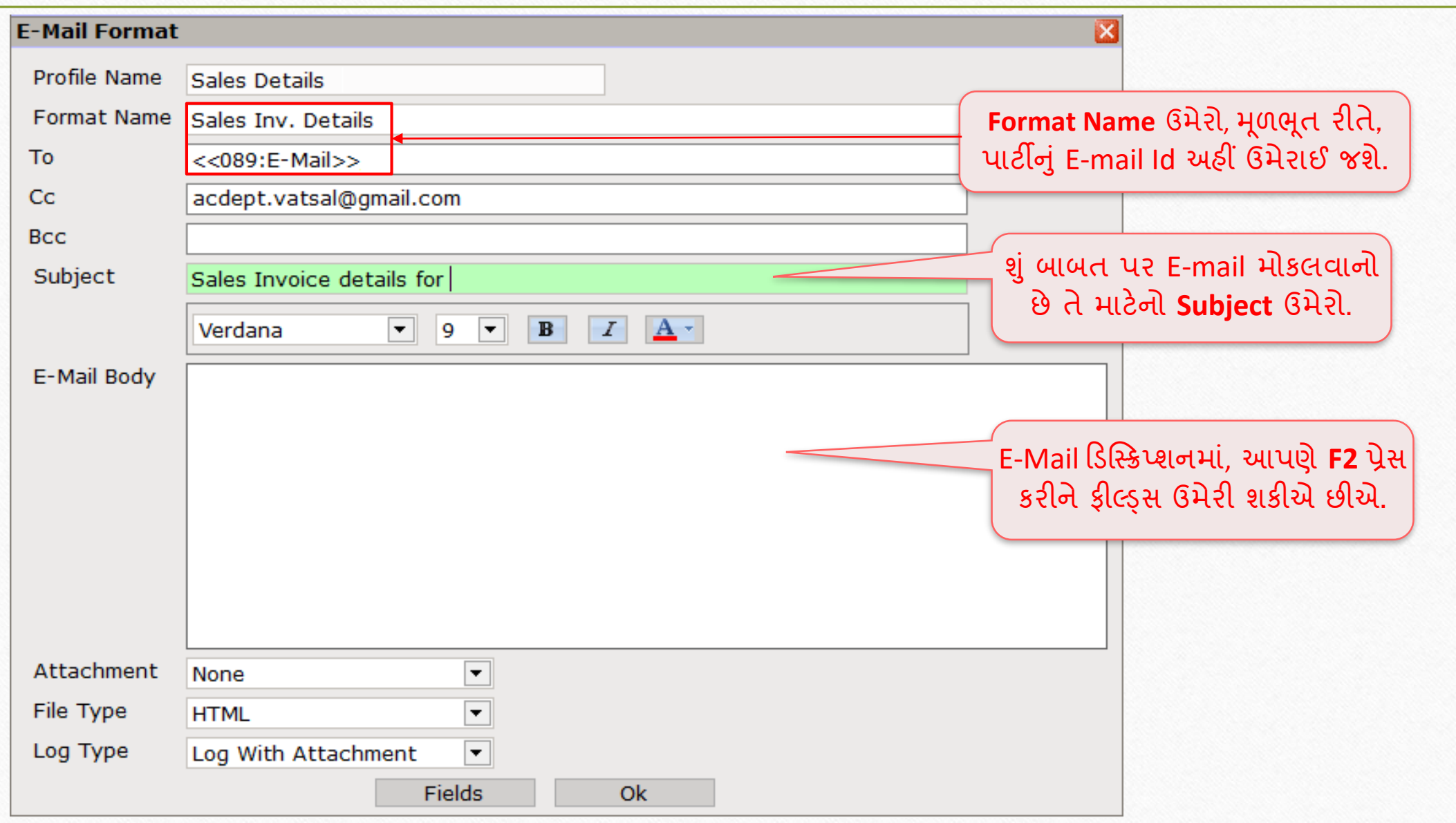

## ફ્રીલ્ડ (Fields) સિલેક્ટ કરવું

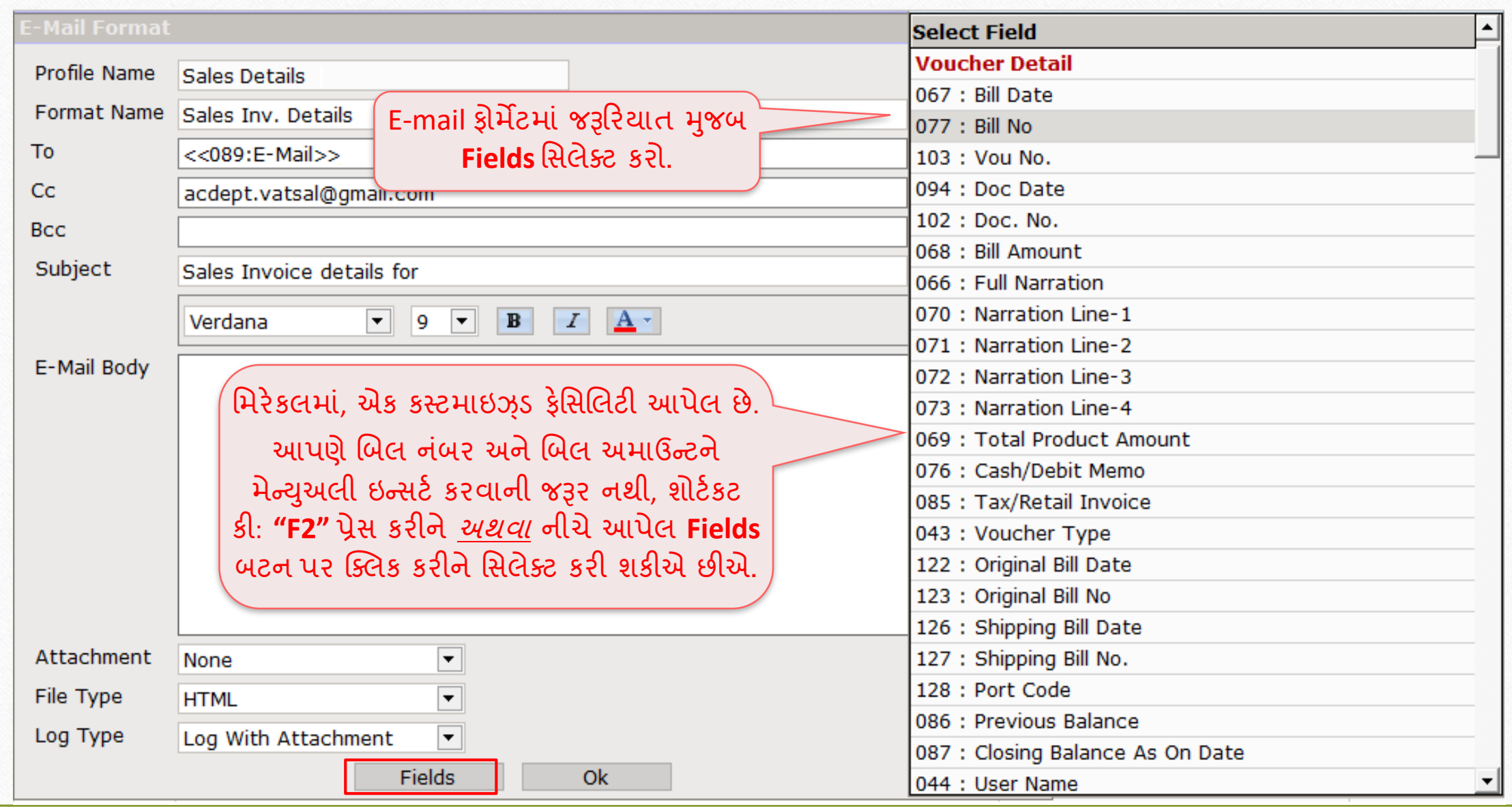

## અટૈયમેન્ટ (Attachment) સિલેક્ટ કરવું

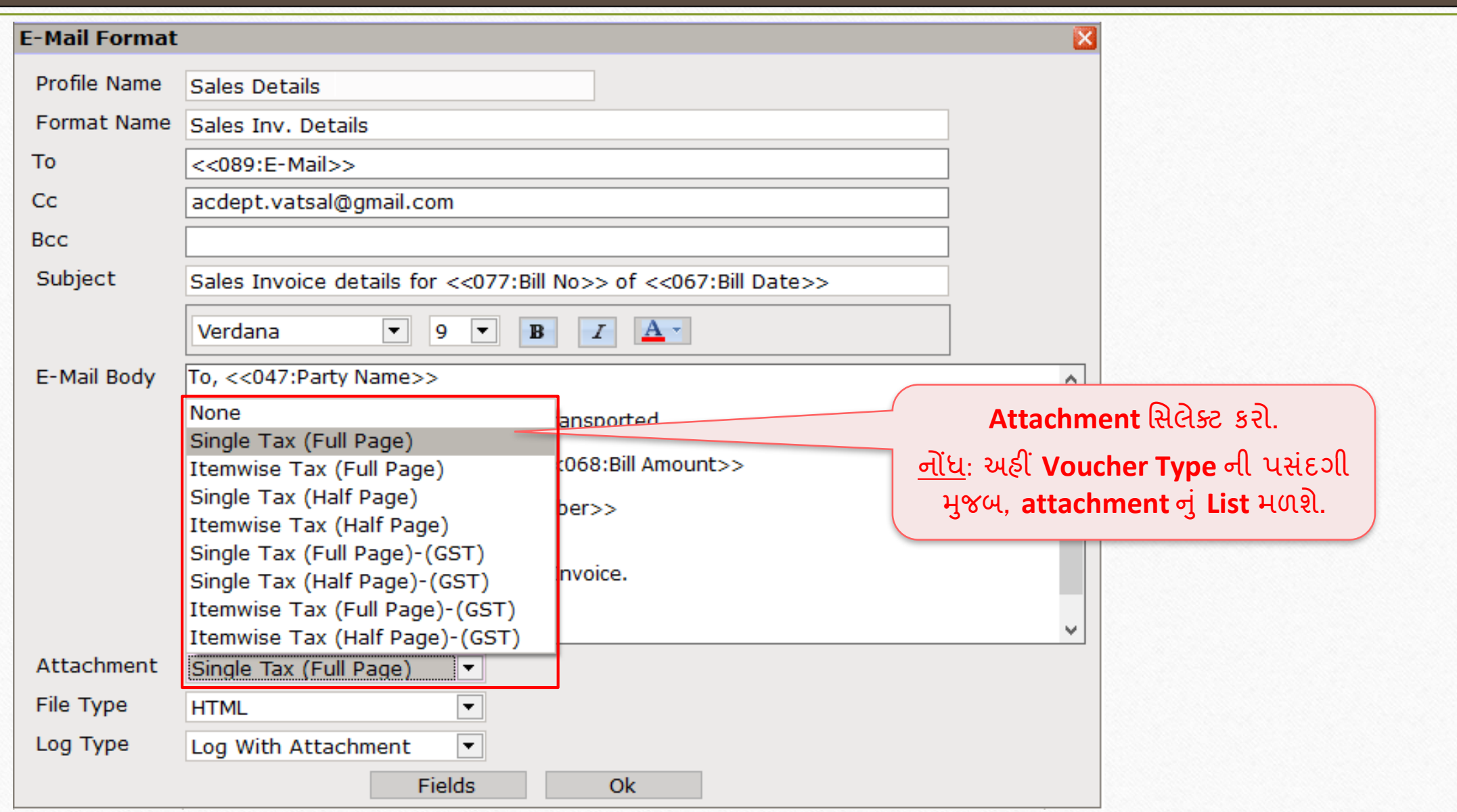

# File Type સિલેક્ટ કરવી

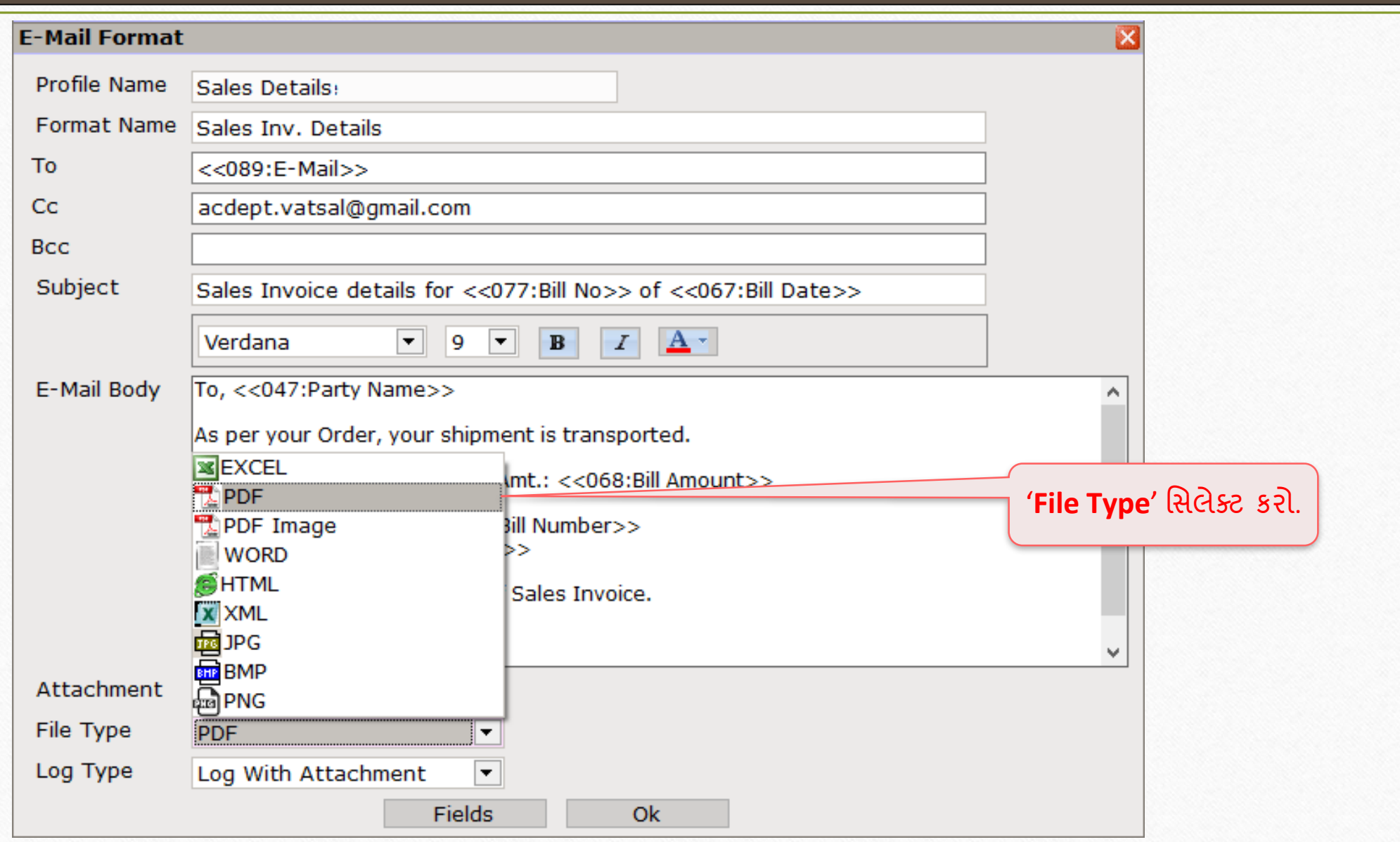

## Log Type સિલેક્ટ કરવી

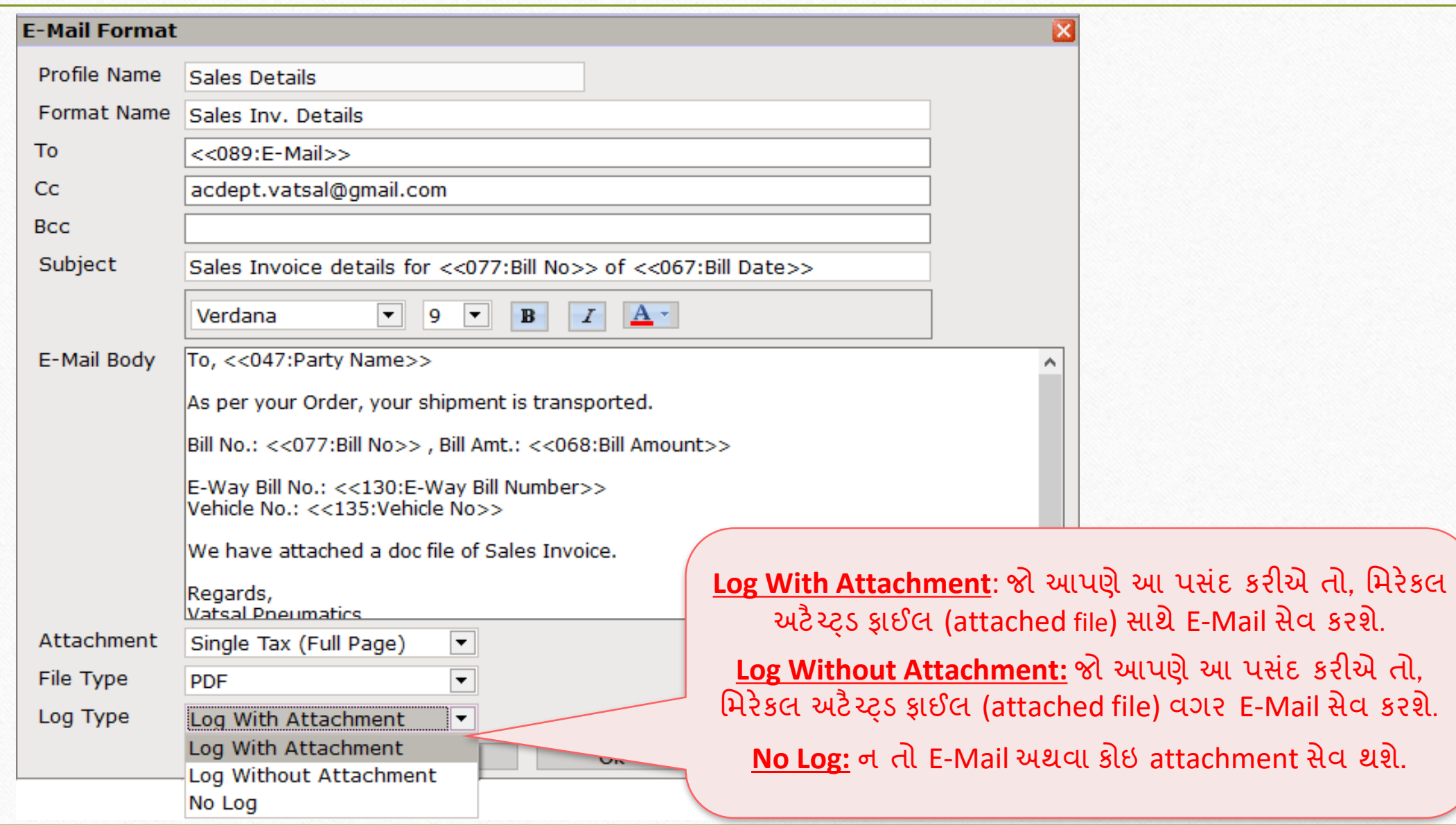

# $E$ -Mail ફ્રોમેંટ 21

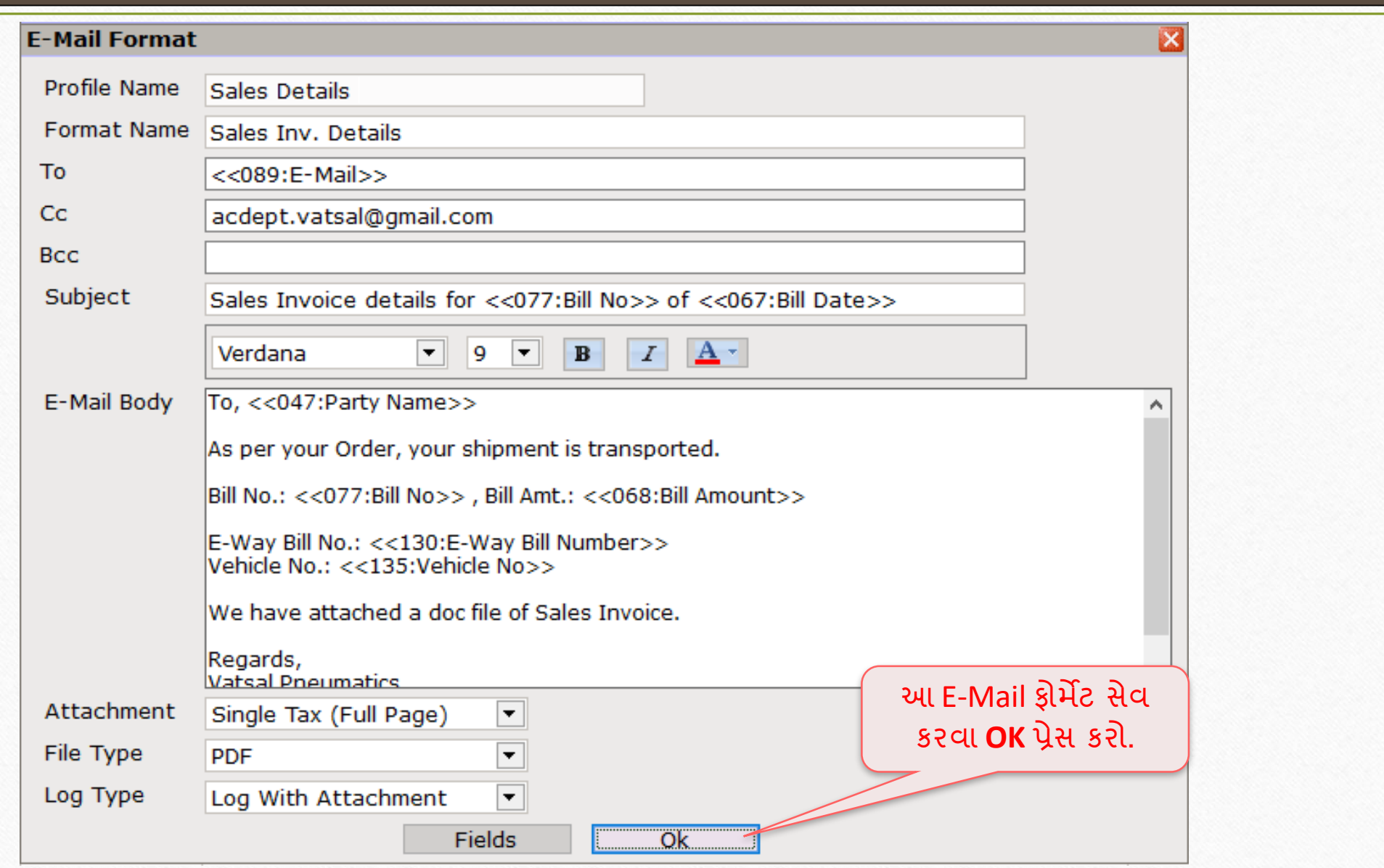

# $E$ -Mail ફ્રોમેંટ 22

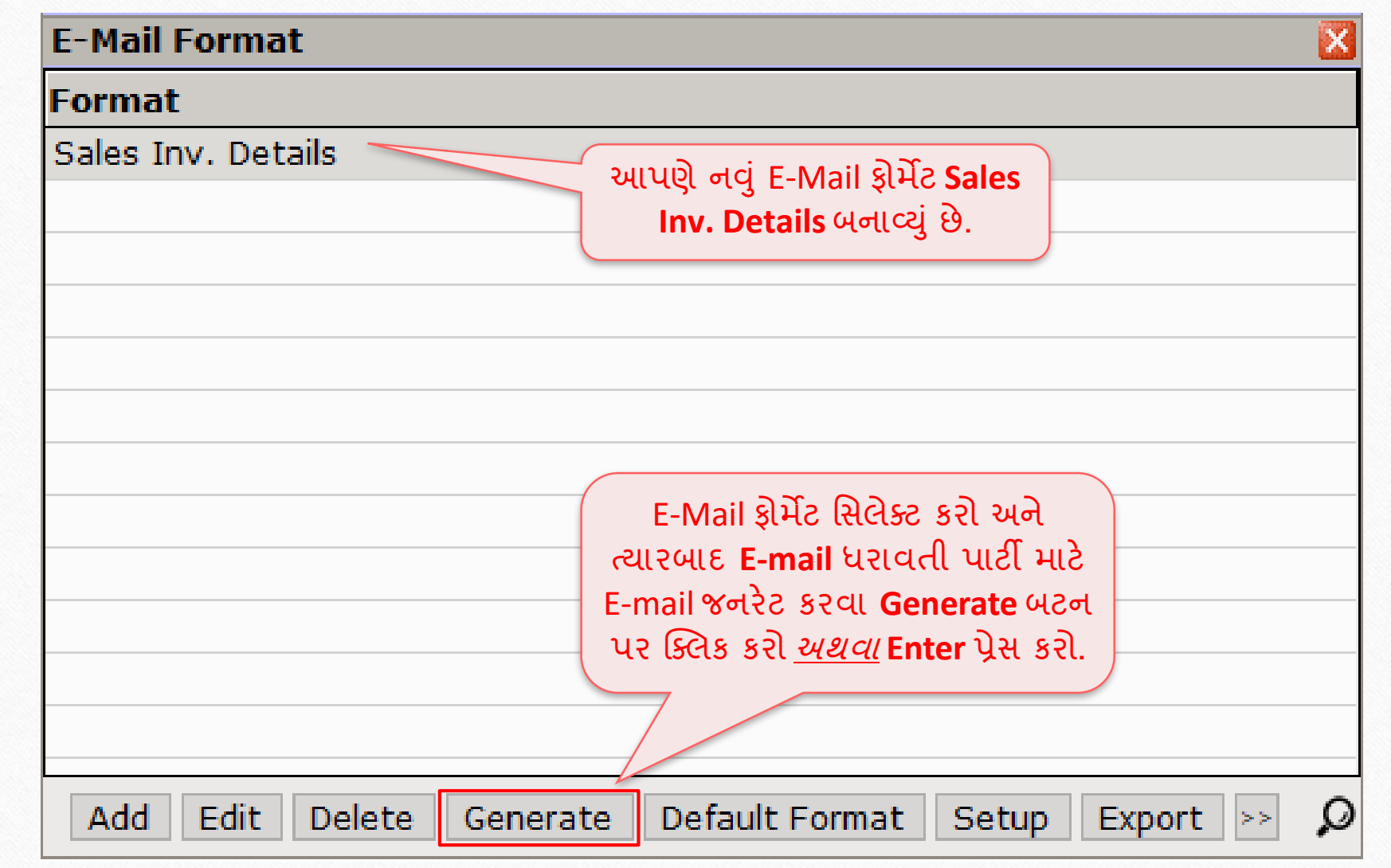

### <u>E-Mail જનરેટ કરવો</u> 23

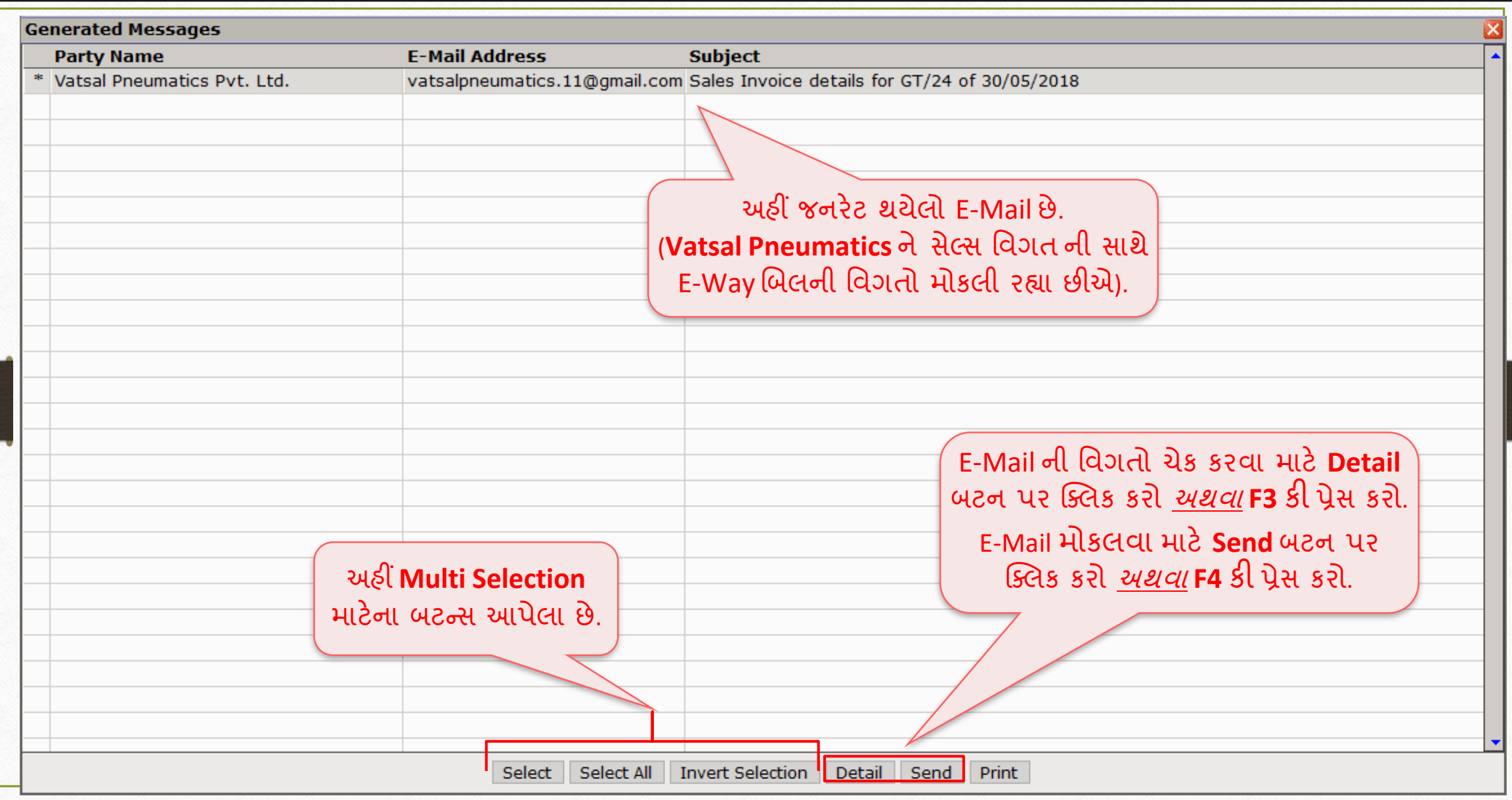

### E-Mail ની મિગતો 24

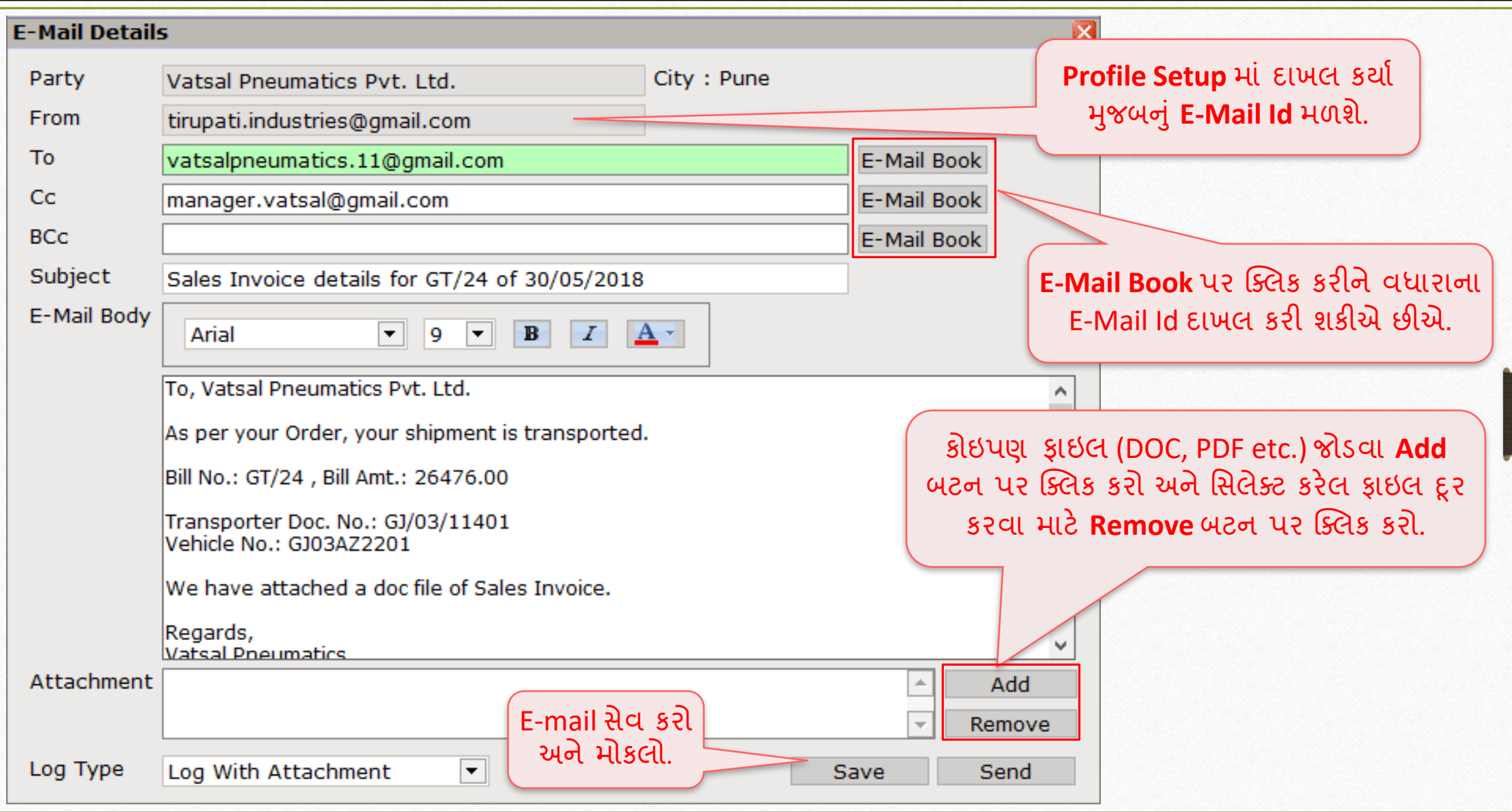

#### Report  $\rightarrow$  Other Report  $\rightarrow$  E-Mail Report  $\rightarrow$  Profile E-Mail 25

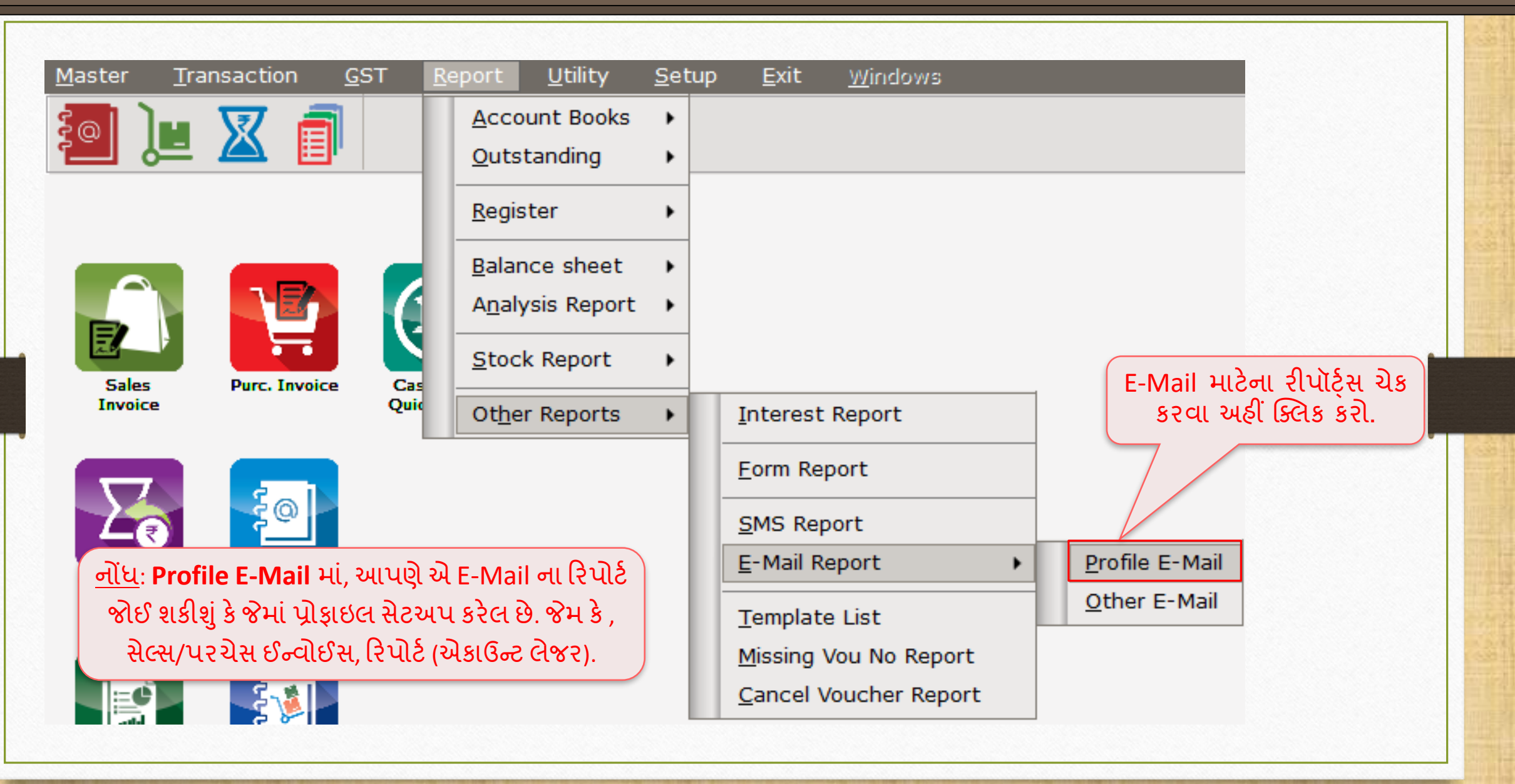

#### E-Mail Log Report 26

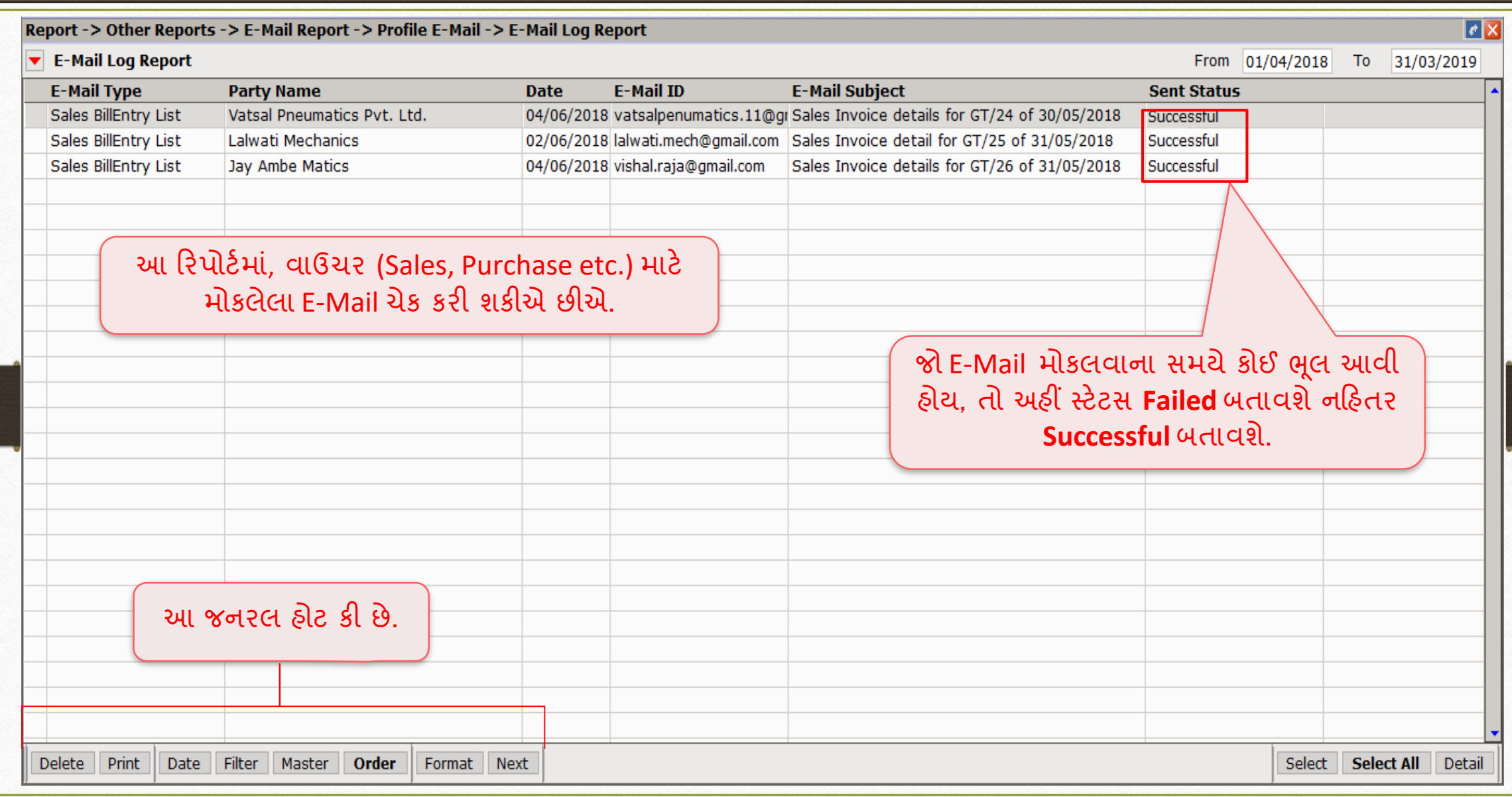

#### E-Mail Log Report

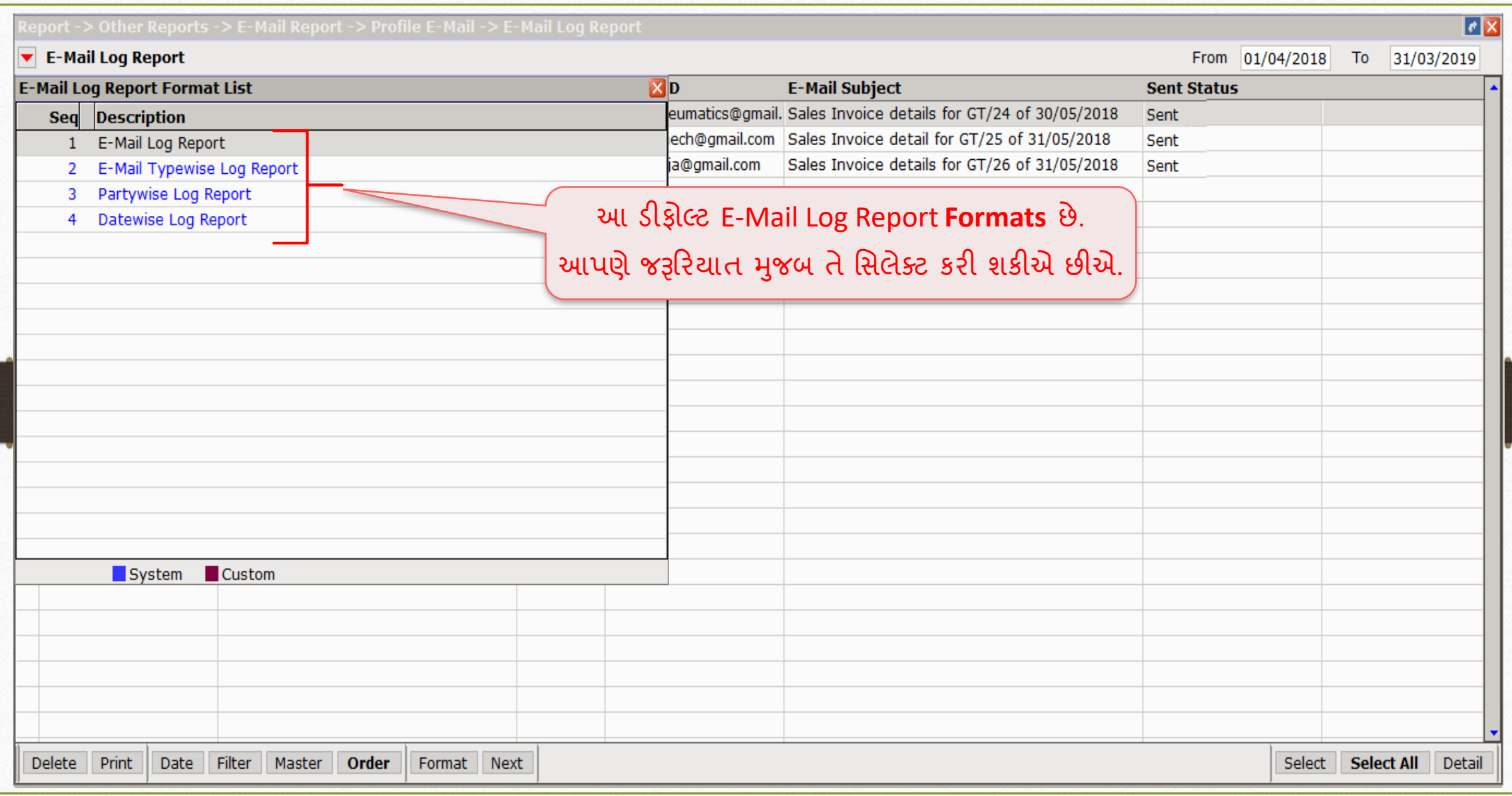

રિપોર્ટમાટે E-Mail ફેસિલિટી સ્વાહન કરવા માટે 28

# રિપોર્ટ માર્ટ E-Mail ફેસિલિટી (એકાઉન્ટ લેજર, આઉટસ્ટેન્ડીંગ)

#### રિપોર્ટમાટે E-Mail ફેસિલિટી

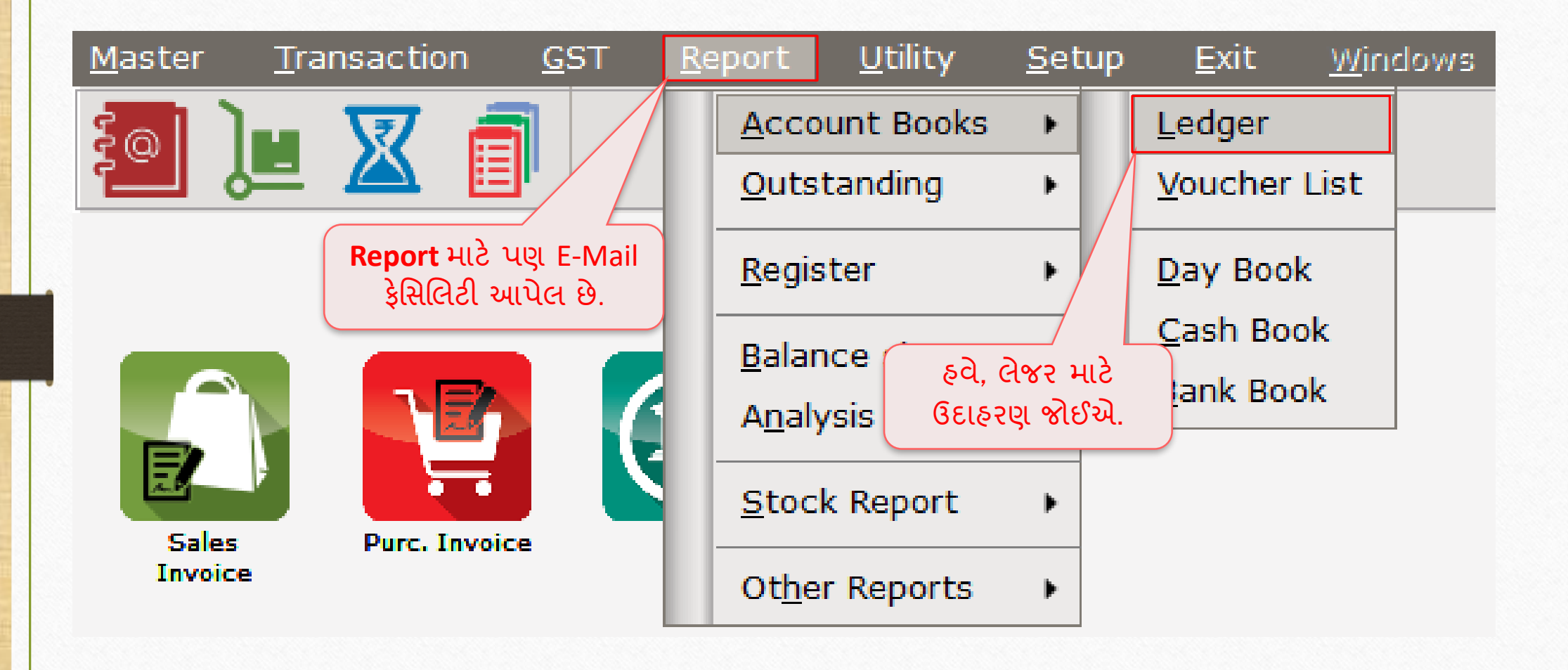

## રિપોર્ટમારે E-Mail ફેસિલિટી

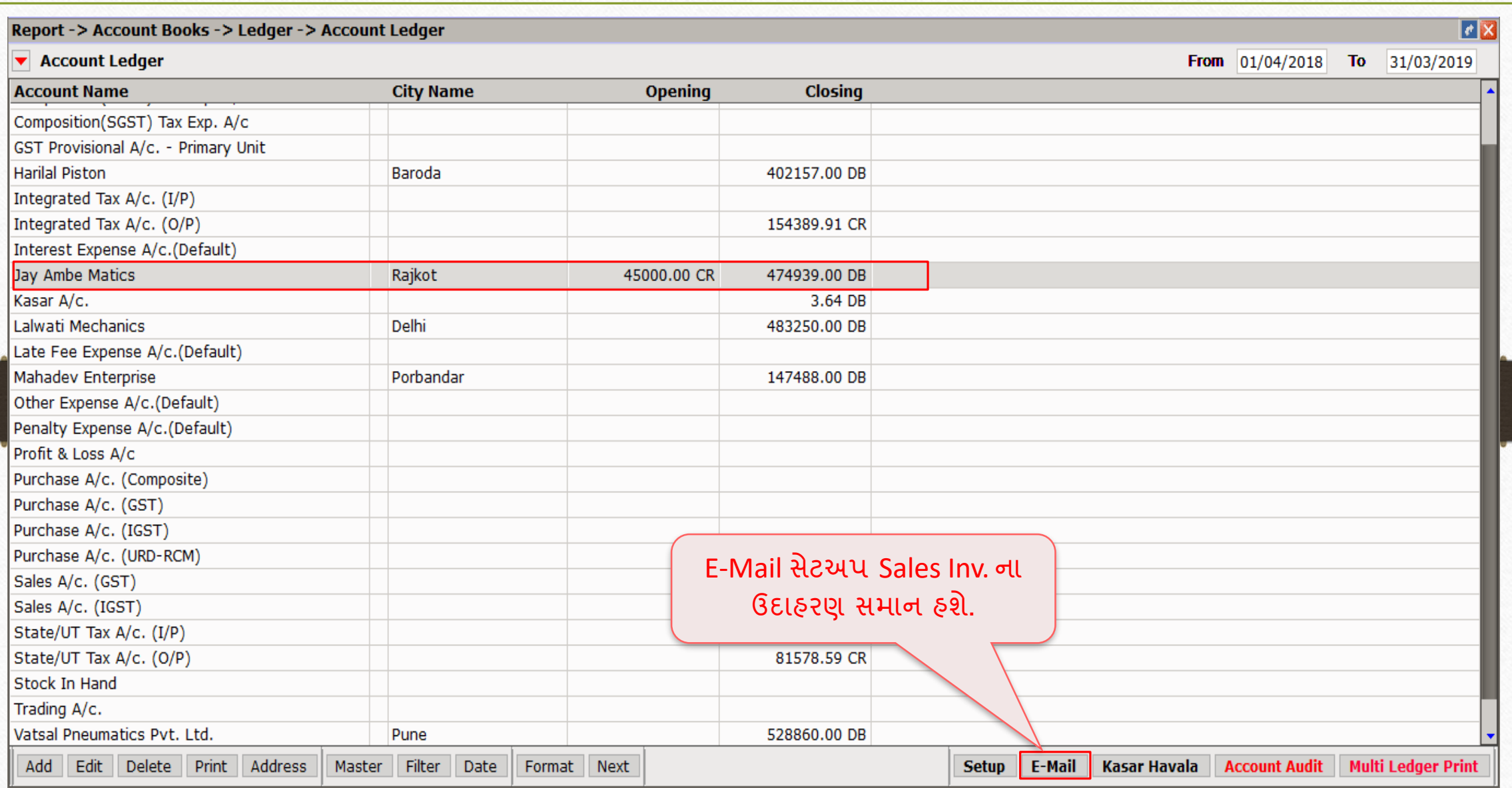

### રિપોર્ટમાટે E-Mail પ્રોફાઈલ બનાવવી 31

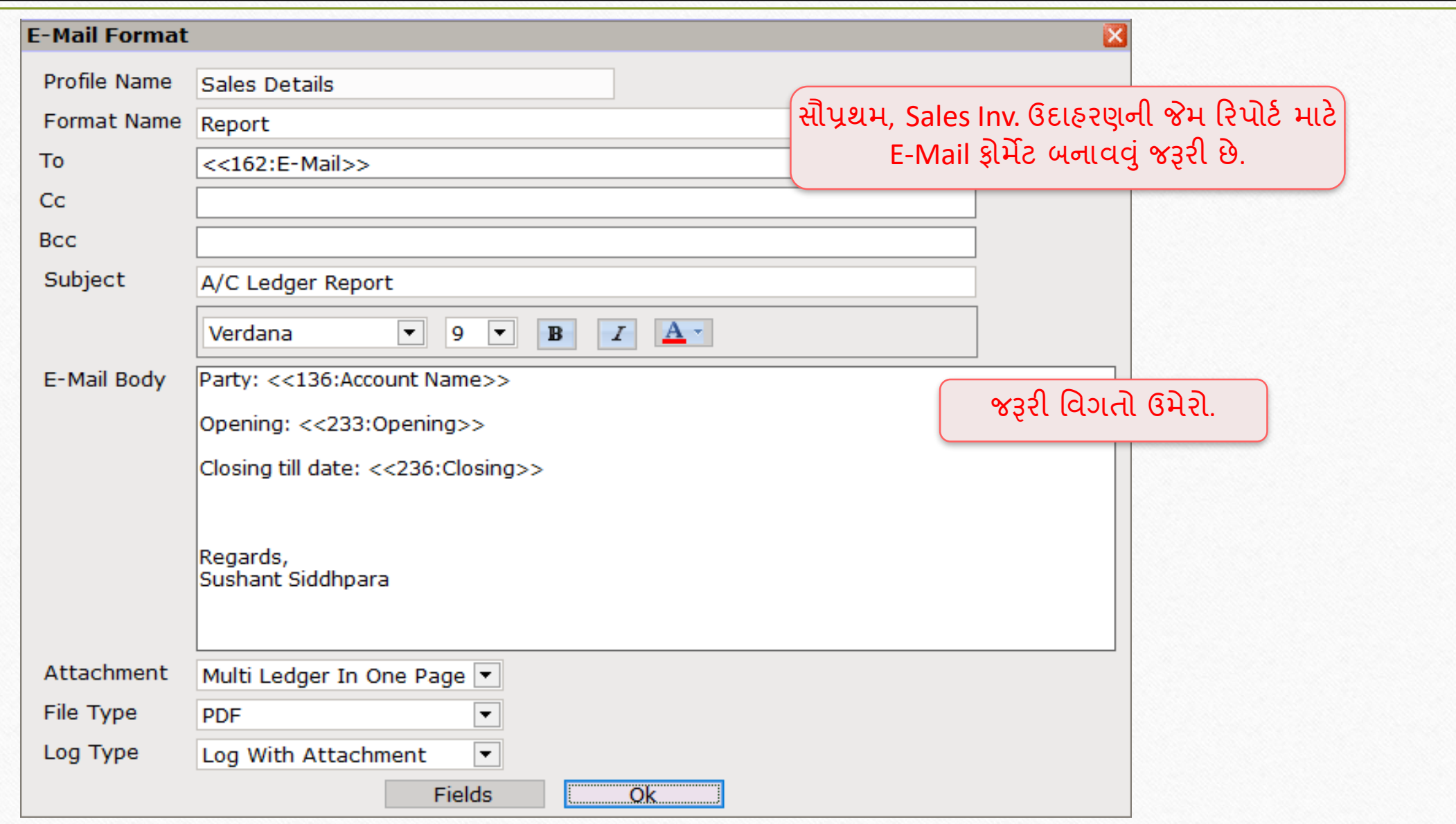

## રિપોર્ટમારે E-Mail ફેસિલિટી

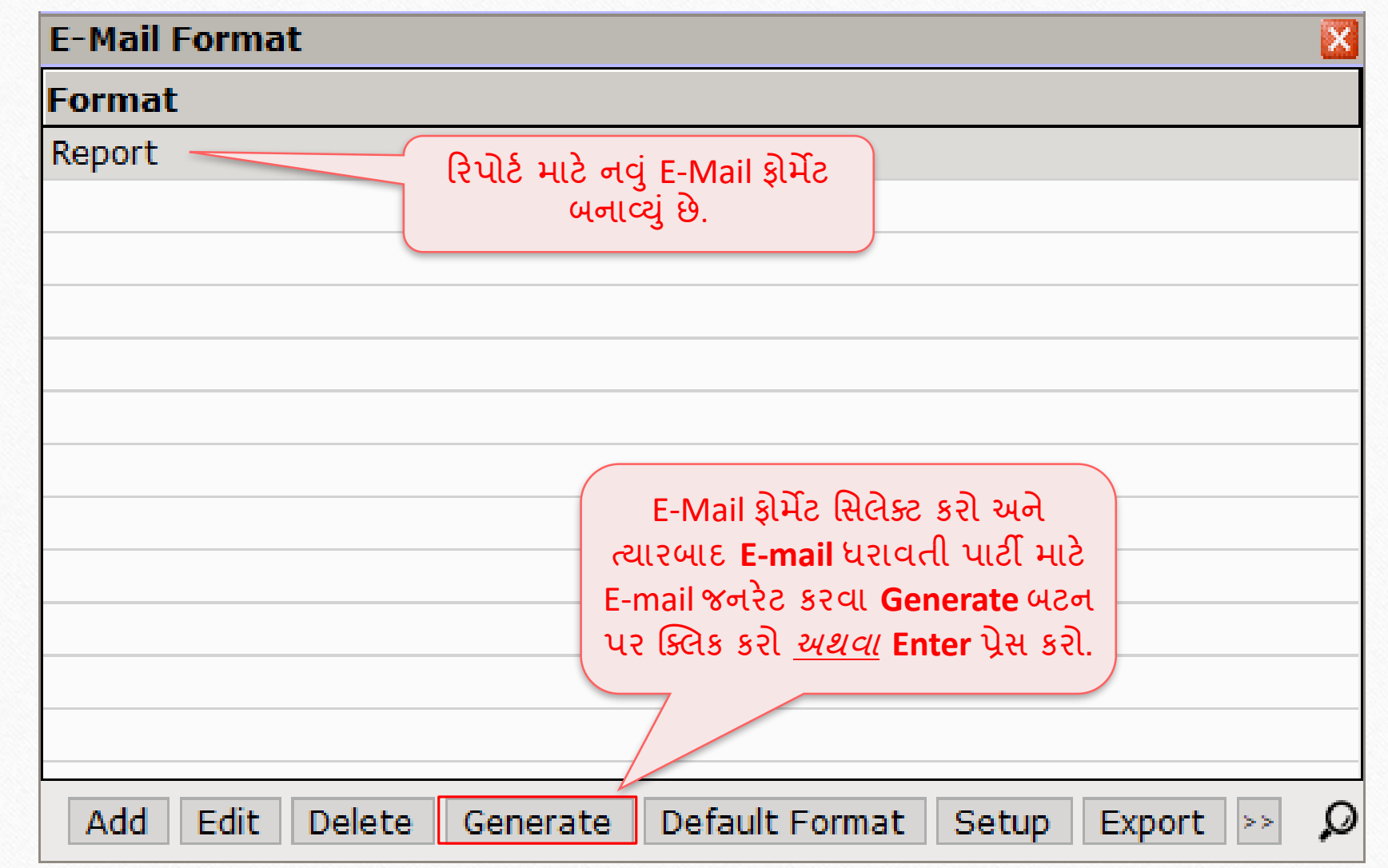

#### Report  $\rightarrow$  Other Report  $\rightarrow$  E-Mail Report  $\rightarrow$  Profile E-Mail

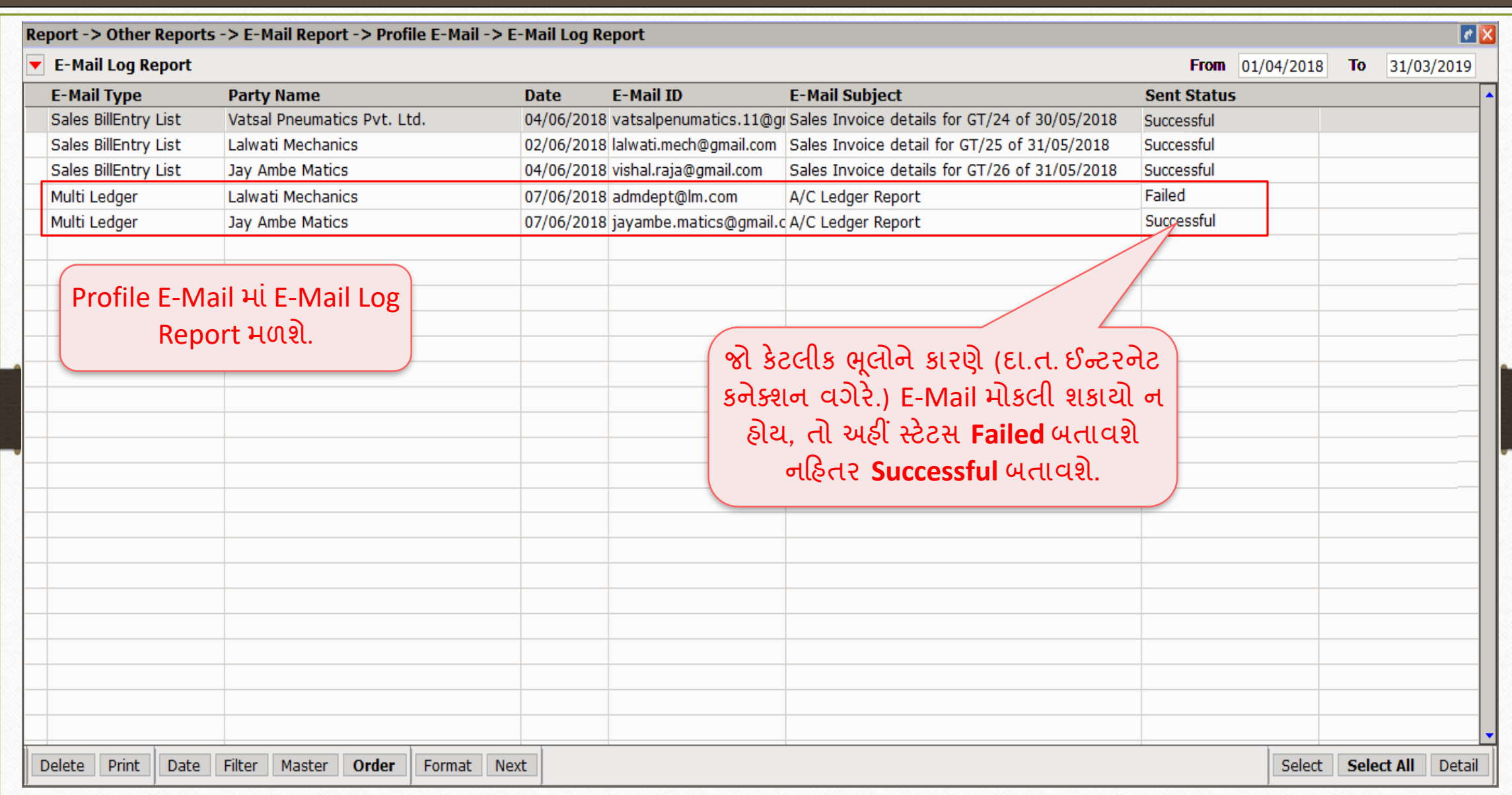

33

ઓનલાઈન $E$ -Mail સેટઅપ

# ઓનલાઈન E-Mail સેટઅપ: વાઉચરને િેિ કરિ પર જ E-Mail િોકલિો

#### ઓનલાઈન E-Mail સેટઅપ

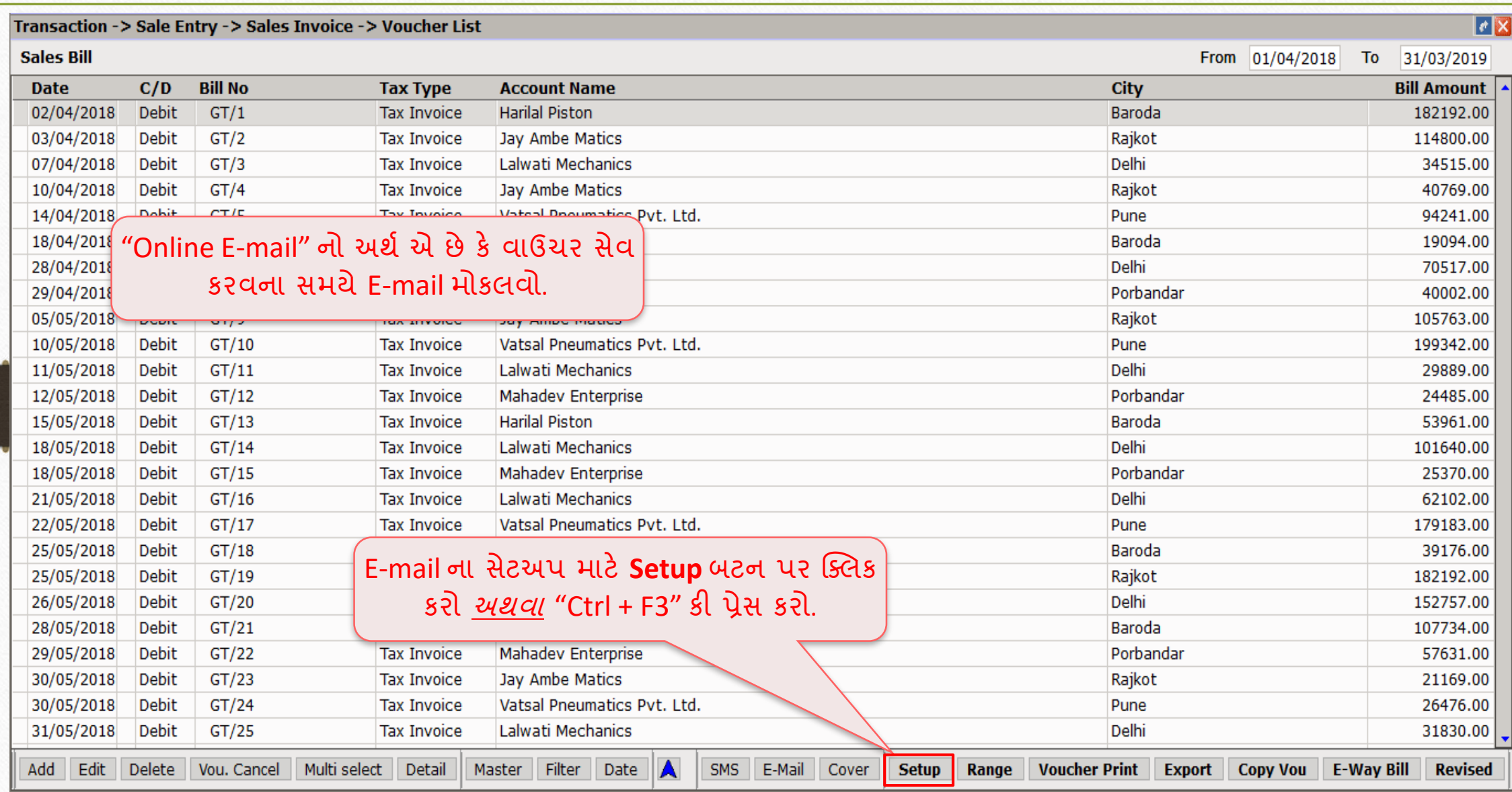

#### ઓનલાઈન E-Mail સેટઅપ

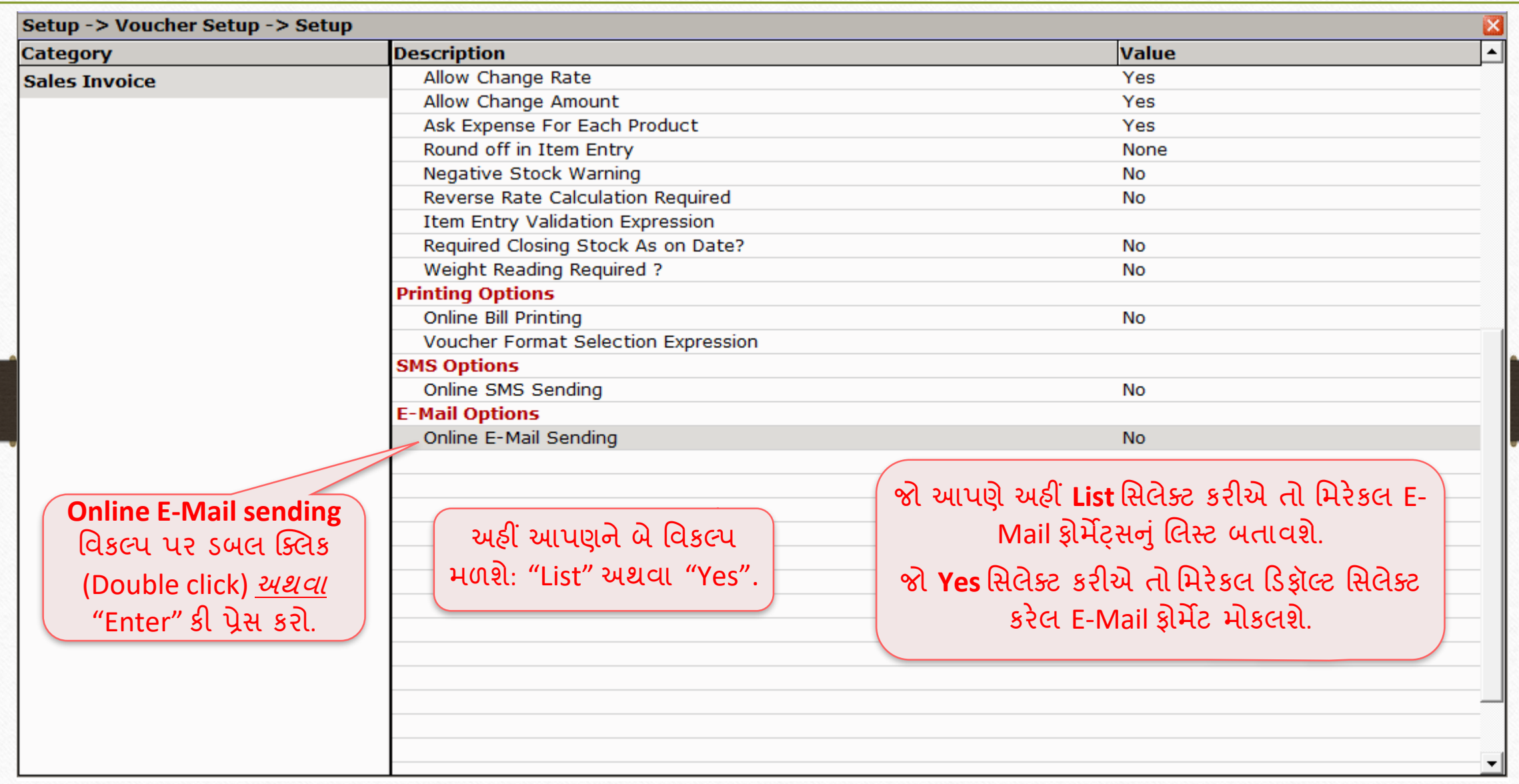

### ઓનલાઈન E-Mail સેટઅપ

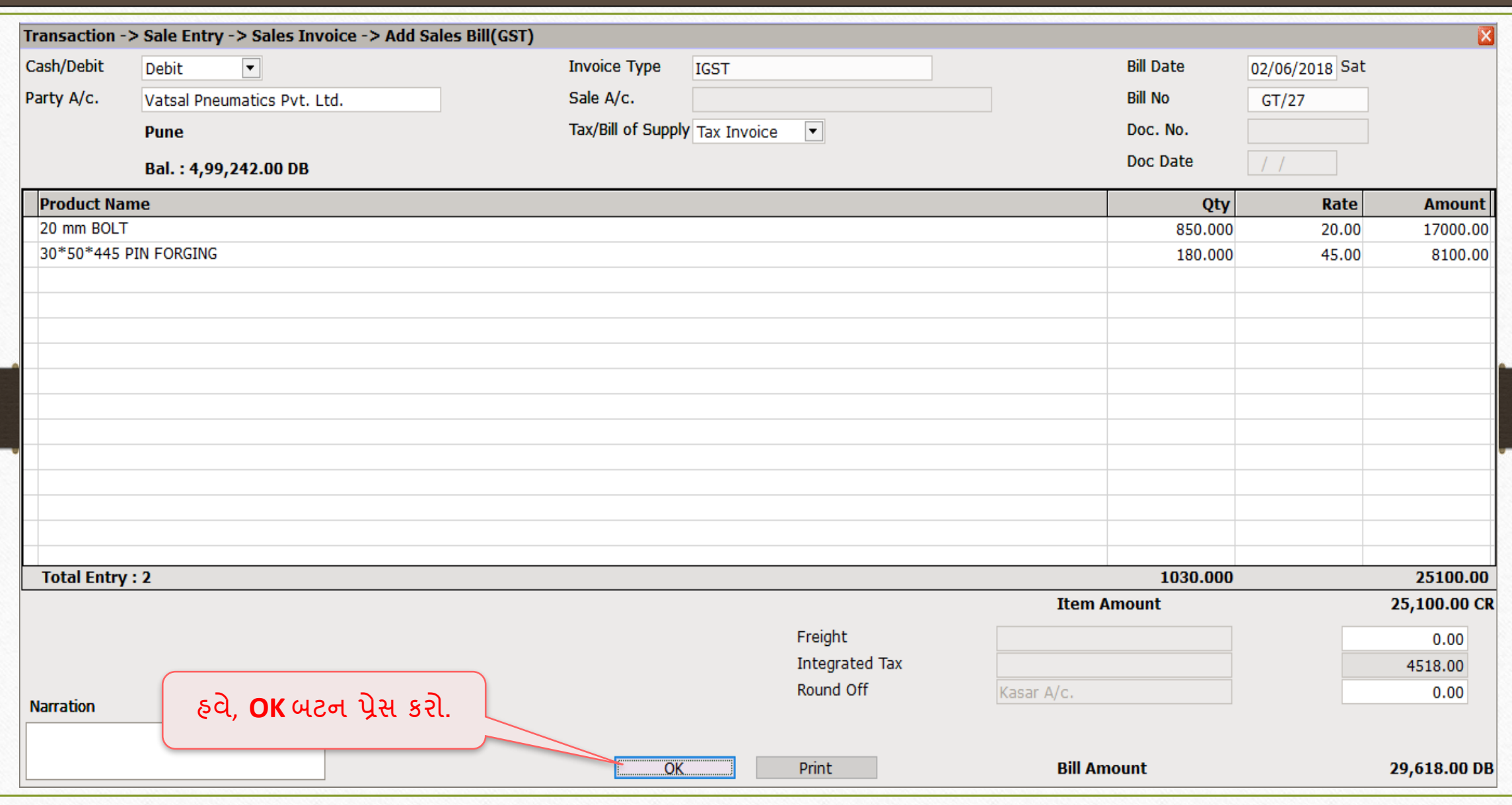

### Case-1: જયારે 'List' સિલેક્ટ કરવામાં આવે કરિયાન કરી

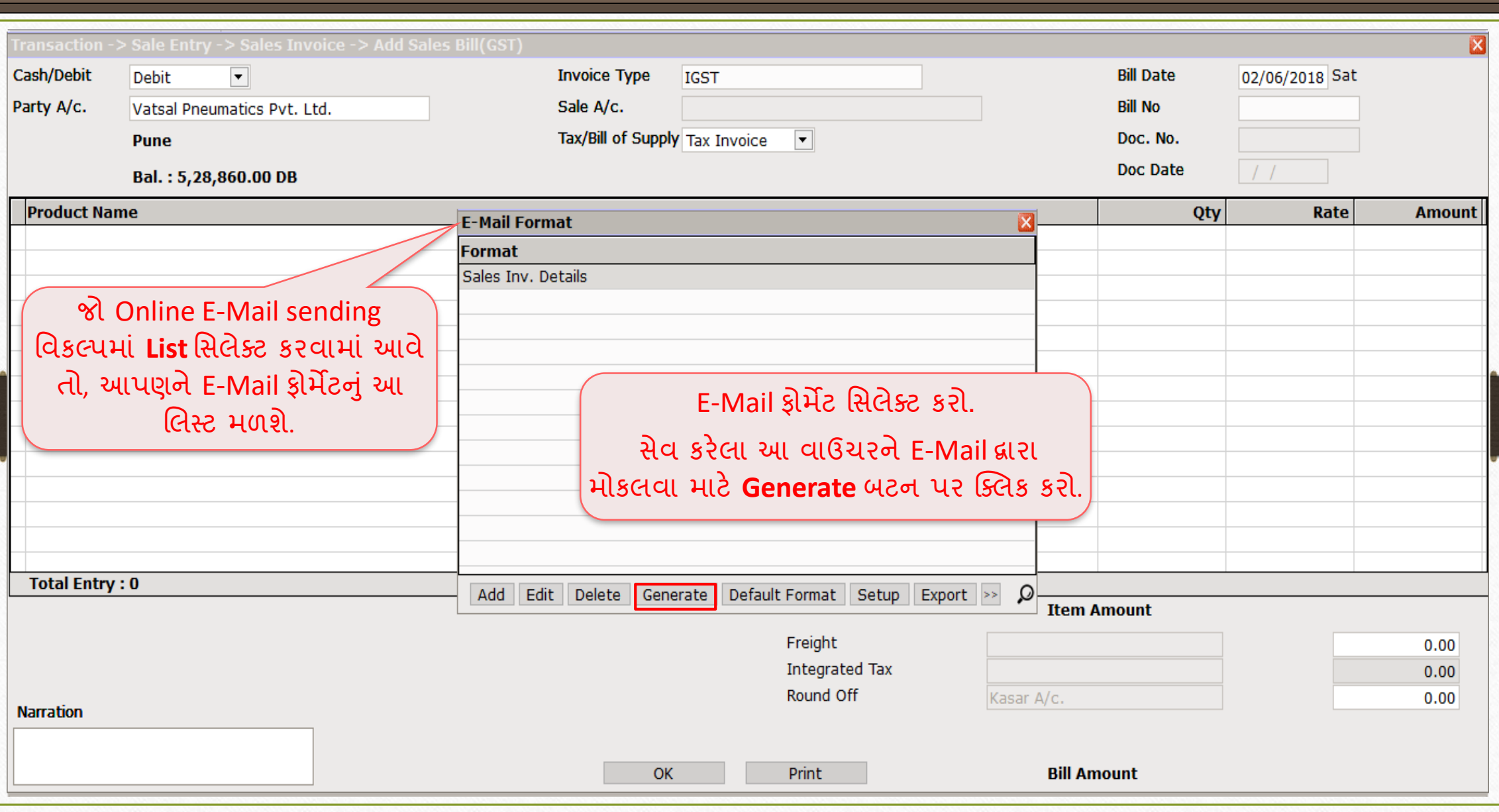

### Case-2: જયારે 'Yes' સિલેક્ટ કરવામાં આવે કિંમાના માટે કાર્યક્રમ કરવા માં આવે કિંમાના માટે માટે કિંમાના માટે માટે

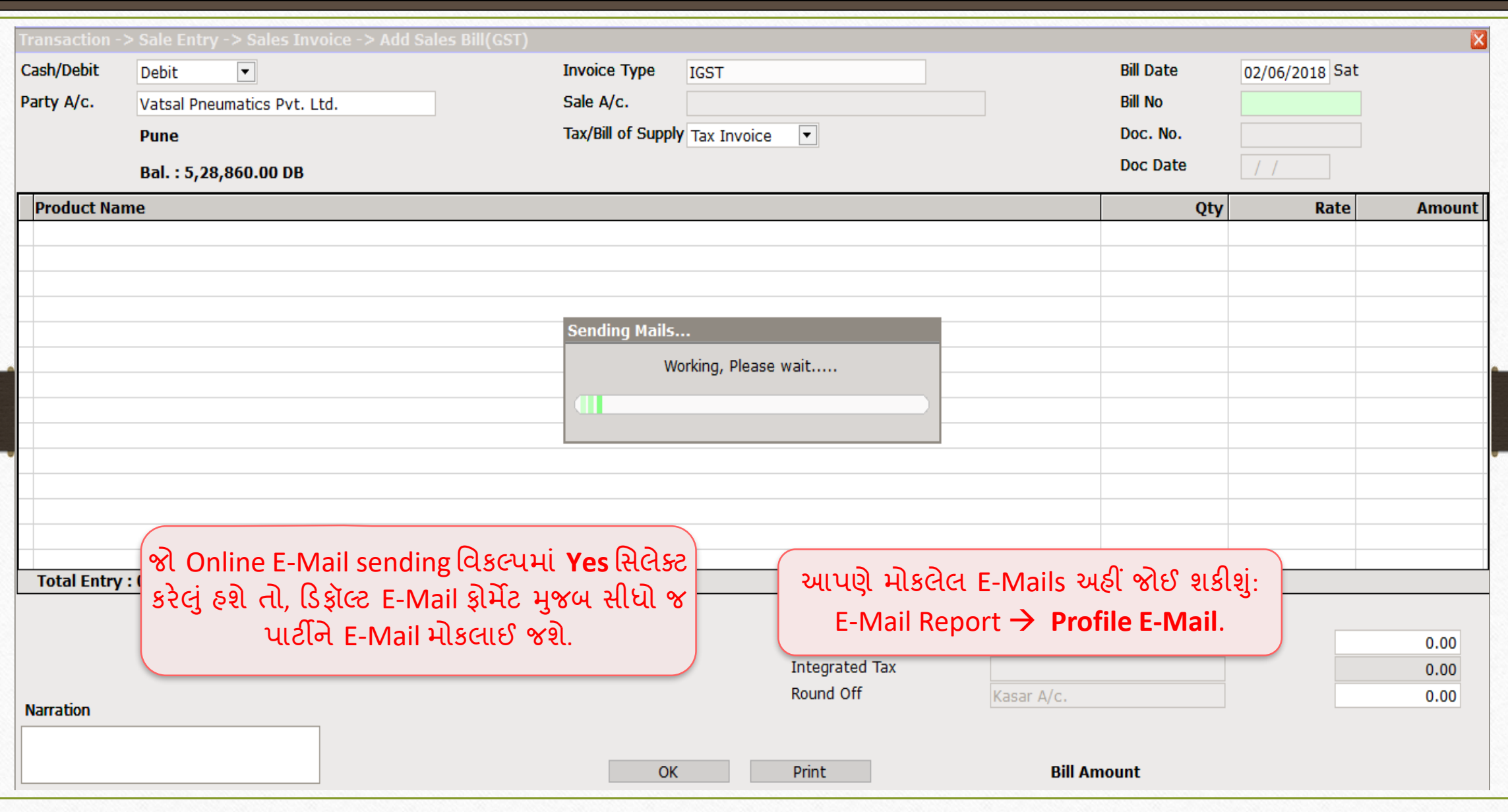

કાંપની બેકઅપ E-Mail કરવુાં

# યુટીલીટી મેનુમાંથી કપની બેકઅપ E-Mail કરવું (જે કપનામાં છાંઅ તેના માટે)

#### E-Mail દ્વારા કંપની બેકઅપ મોકલવું

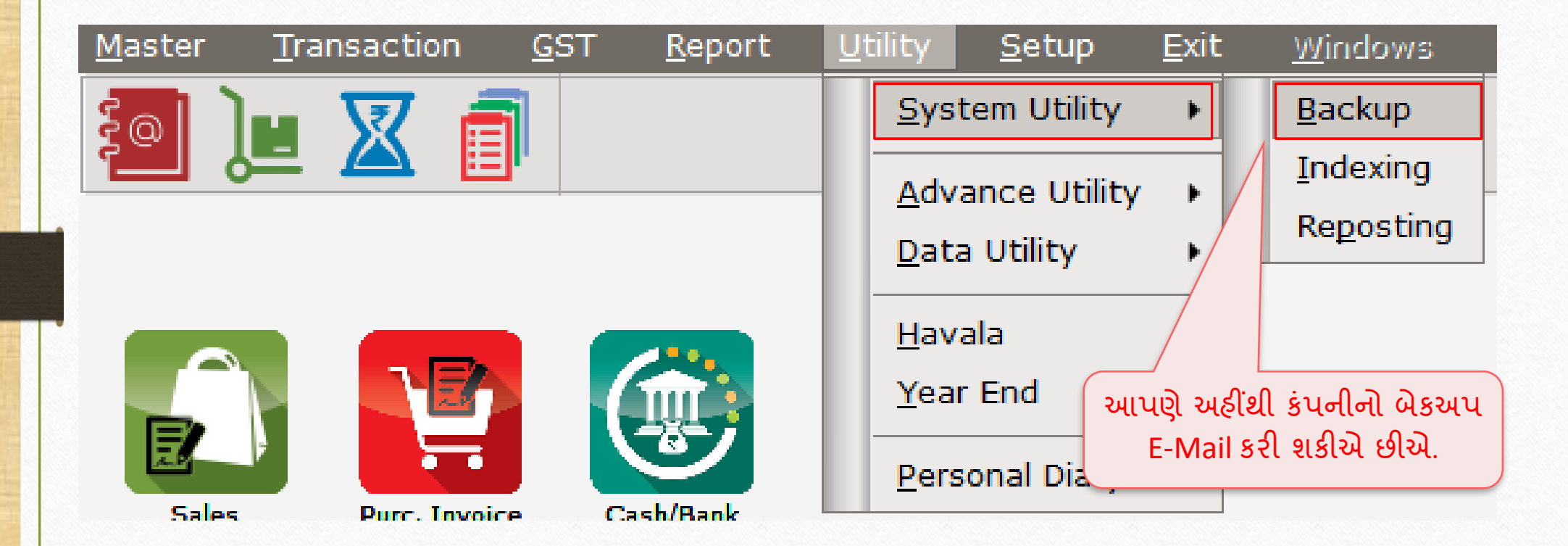

#### $\frac{1}{3}$ કંપની બેકઅપ $\frac{1}{1}$   $\frac{1}{2}$   $\frac{1}{2}$

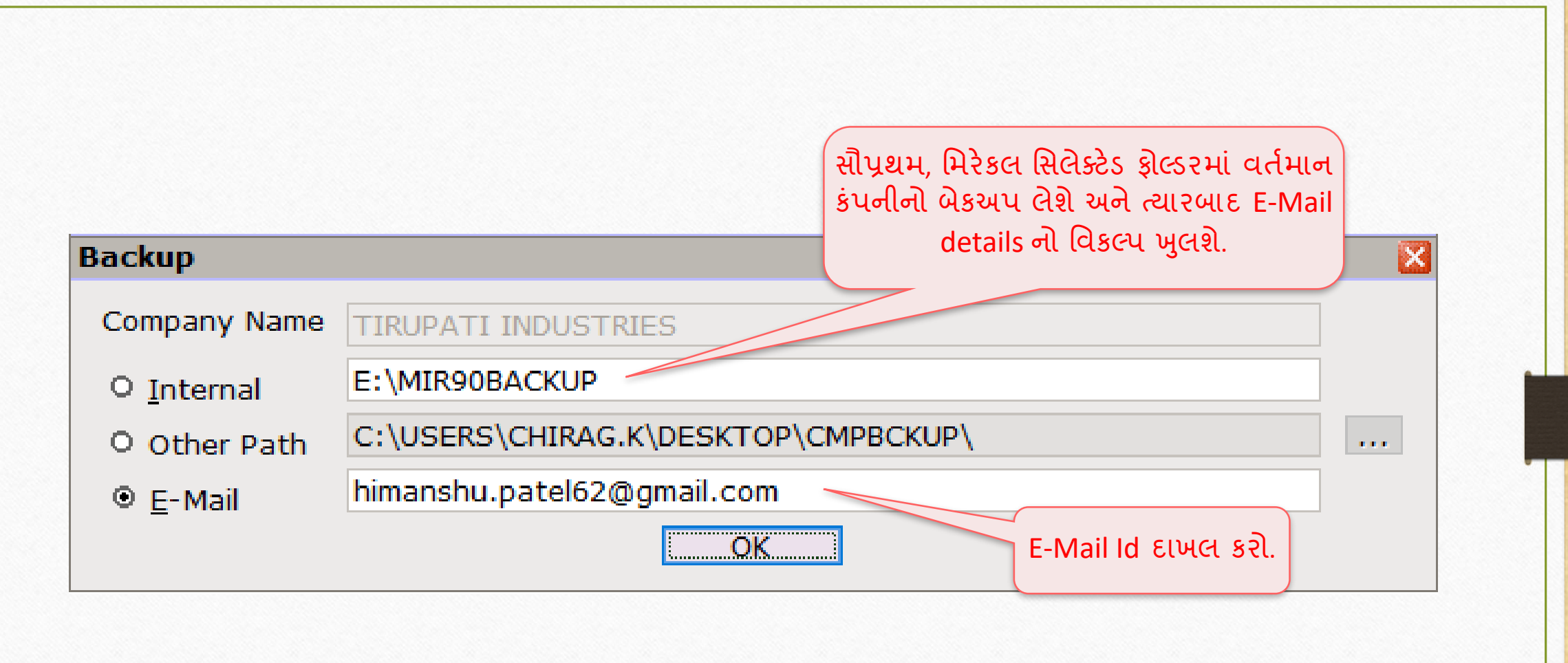

## કાંપની બેકઅપ E-Mail કરવુાં

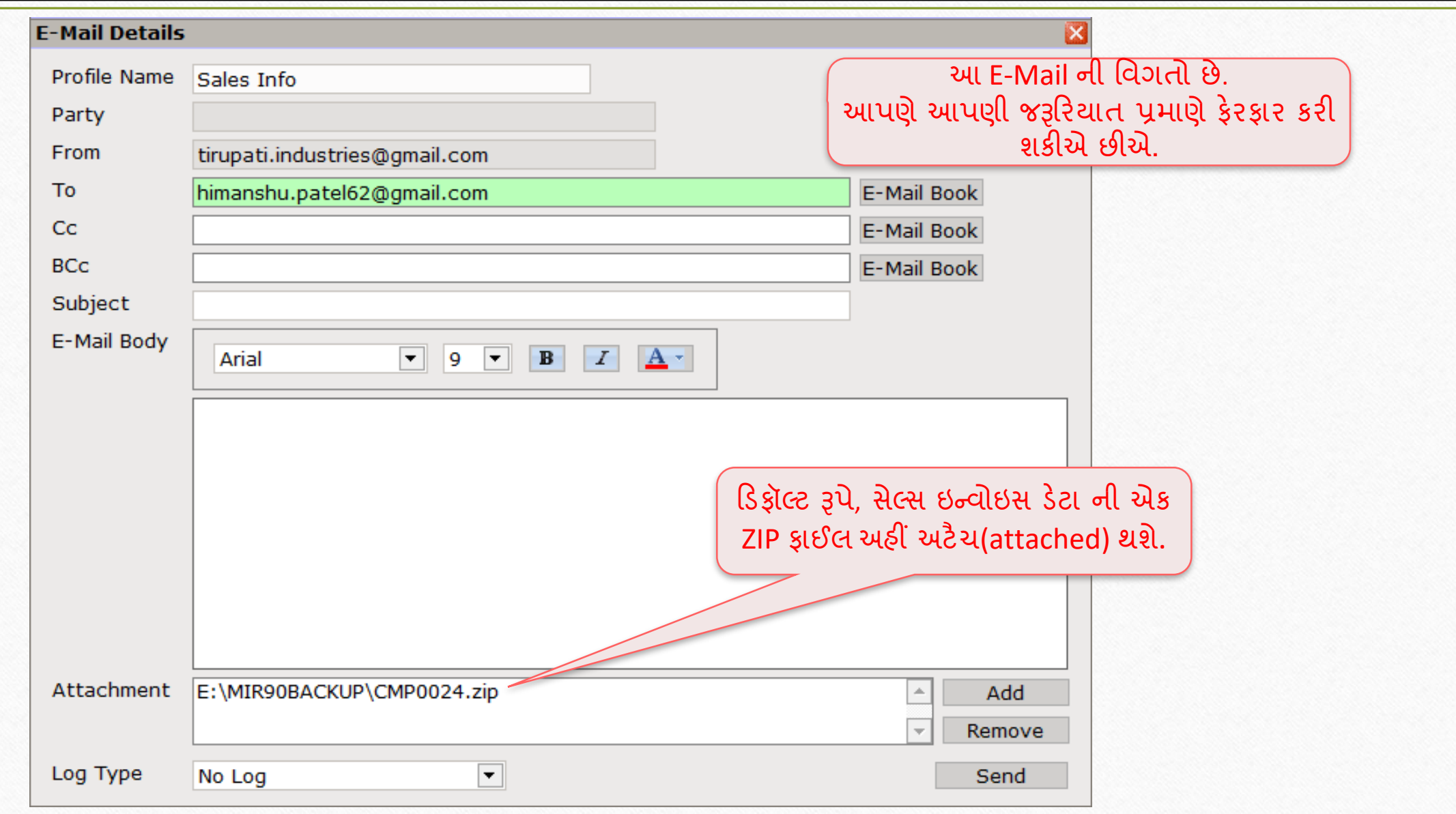

43

કંપની બેકઅપ $E$ -Mail કરવું (એક કરતા વધુ કંપની માટે)  $\hphantom{1}$  44

# કાંપની લિલસ્ી િ ાં આપેલ યીુ લીી બીન પરથી કાંપની બેકઅપ E-Mail કરવું (એક કરતા વધુ કંપની માટે)

### કંપની બેકઅપ $E$ -Mail કરવું (એક કરતા વધુ કંપની માટે)

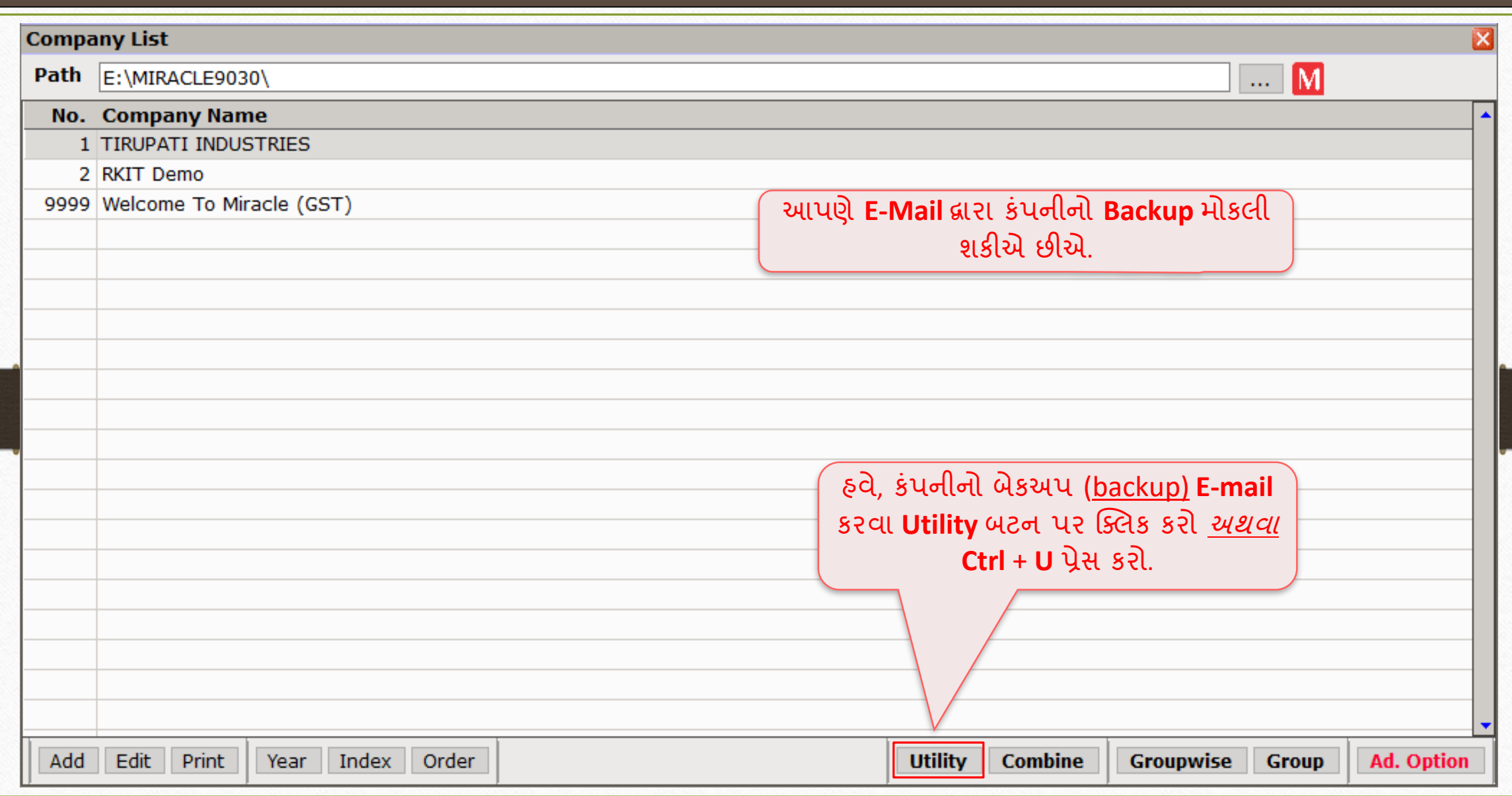

#### કંપની બેકઅપ $E$ -Mail કરવું (એક કરતા વધુ કંપની માટે)

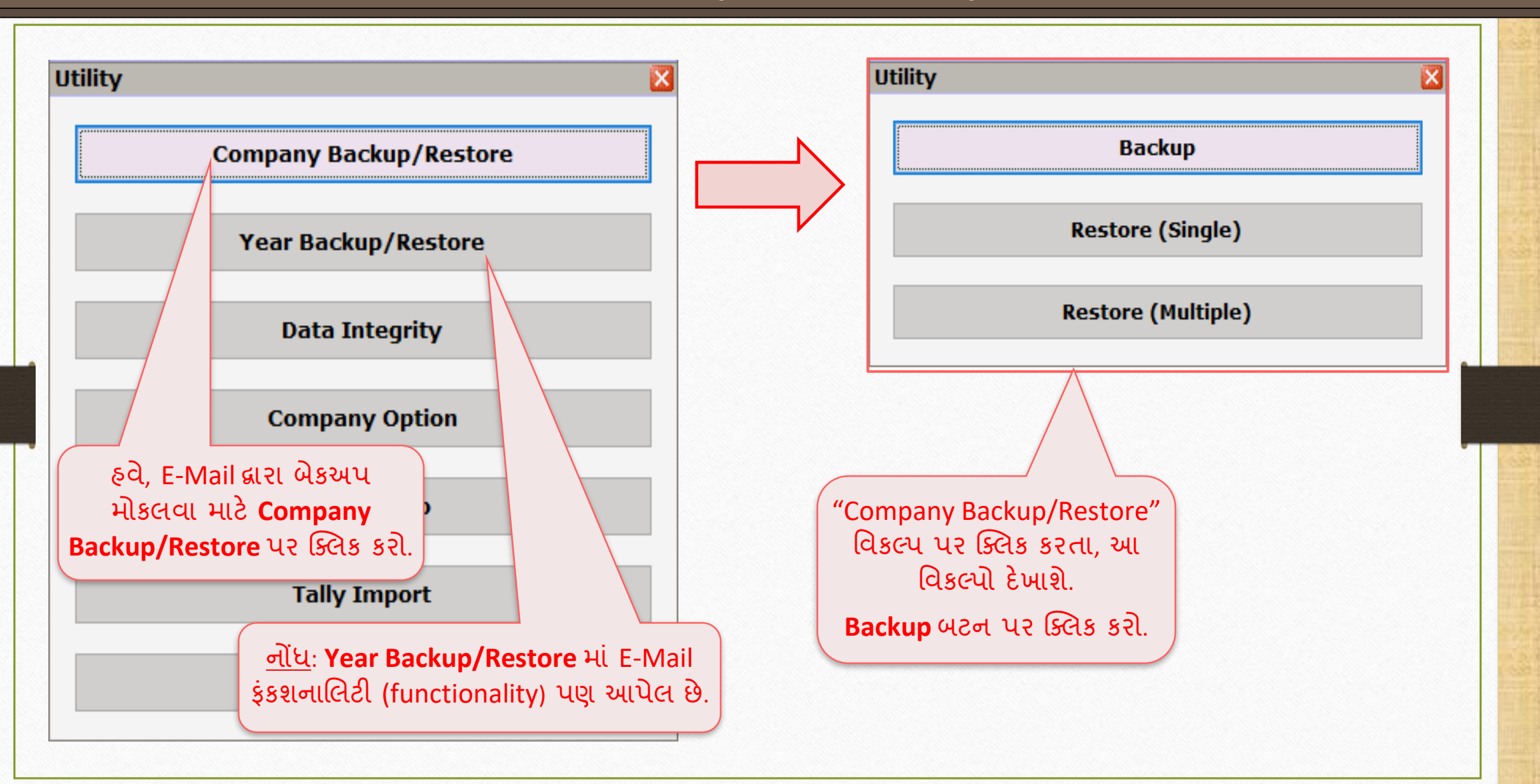

46

### $\overline{\left| \text{ }$ કંપની બેકઅપ $\text{ }$  E-Mail કરવું (એક કરતા વધુ કંપની માટે)

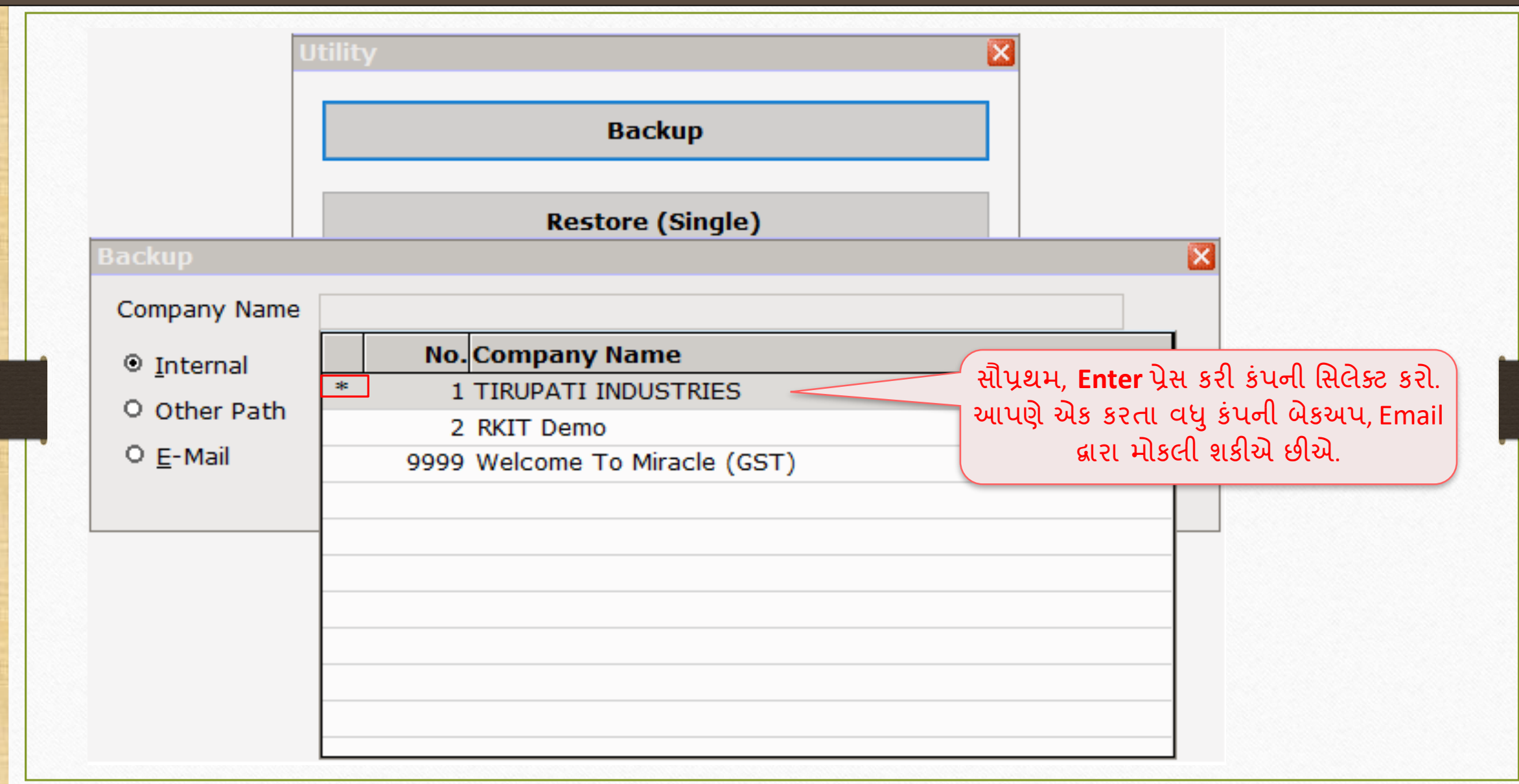

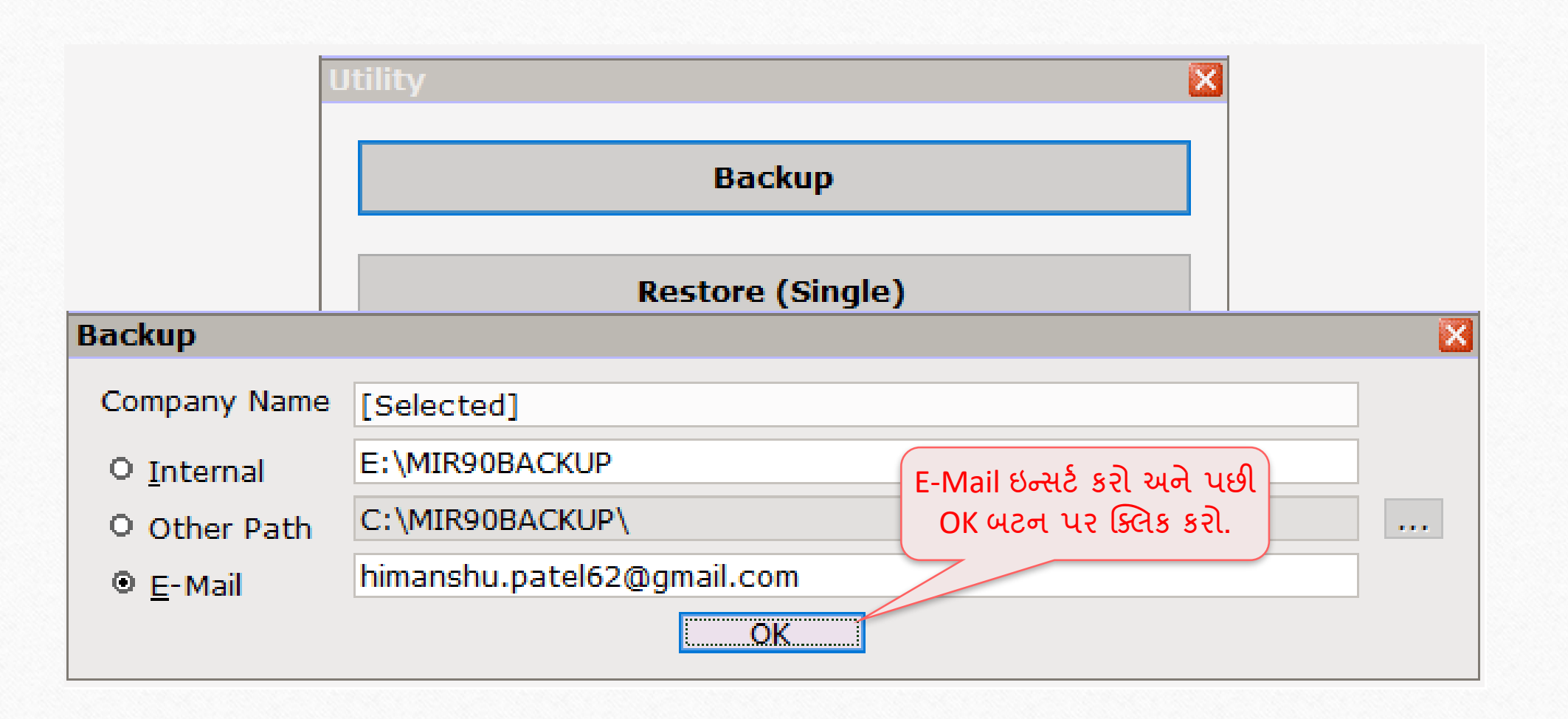

## E-Mail ની મિગતો (Details)

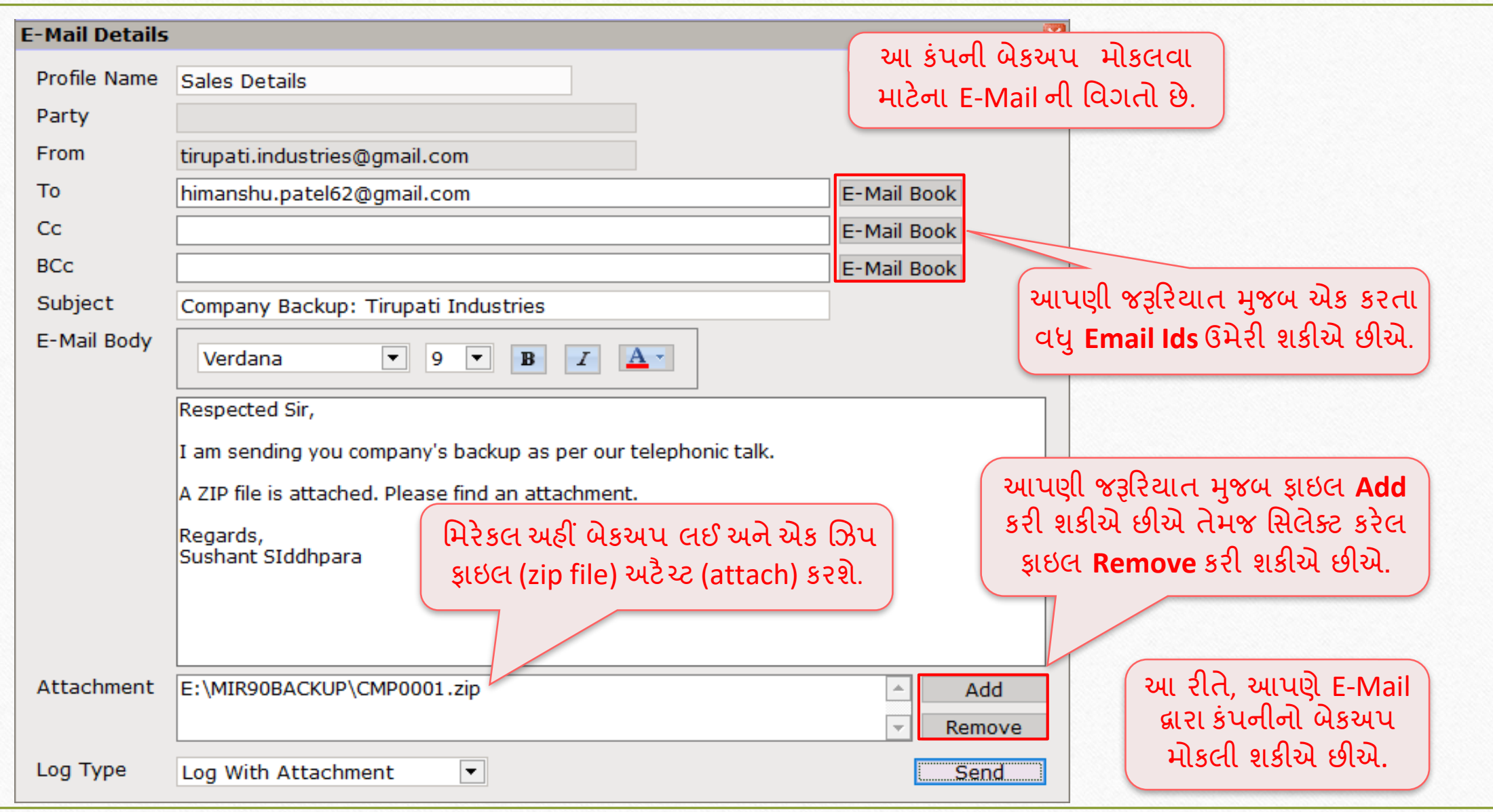

<u>એક્ષ્પોર્ટ ડે</u>ટા (Ctrl + X)

# ડેટા એક્ષ્પોર્ટ કરી (zip ફ્રાઈલમાં) તેને E-Mail દ્વારા મોકલવું. (બીજા મિરેકલ સોફ્ટવેરમાં ઇમ્પોર્ટ કરવા માટે)

### $E$ -Mail દ્વારા એક્ષ્પોર્ટેડ ડેટા મોકલવો

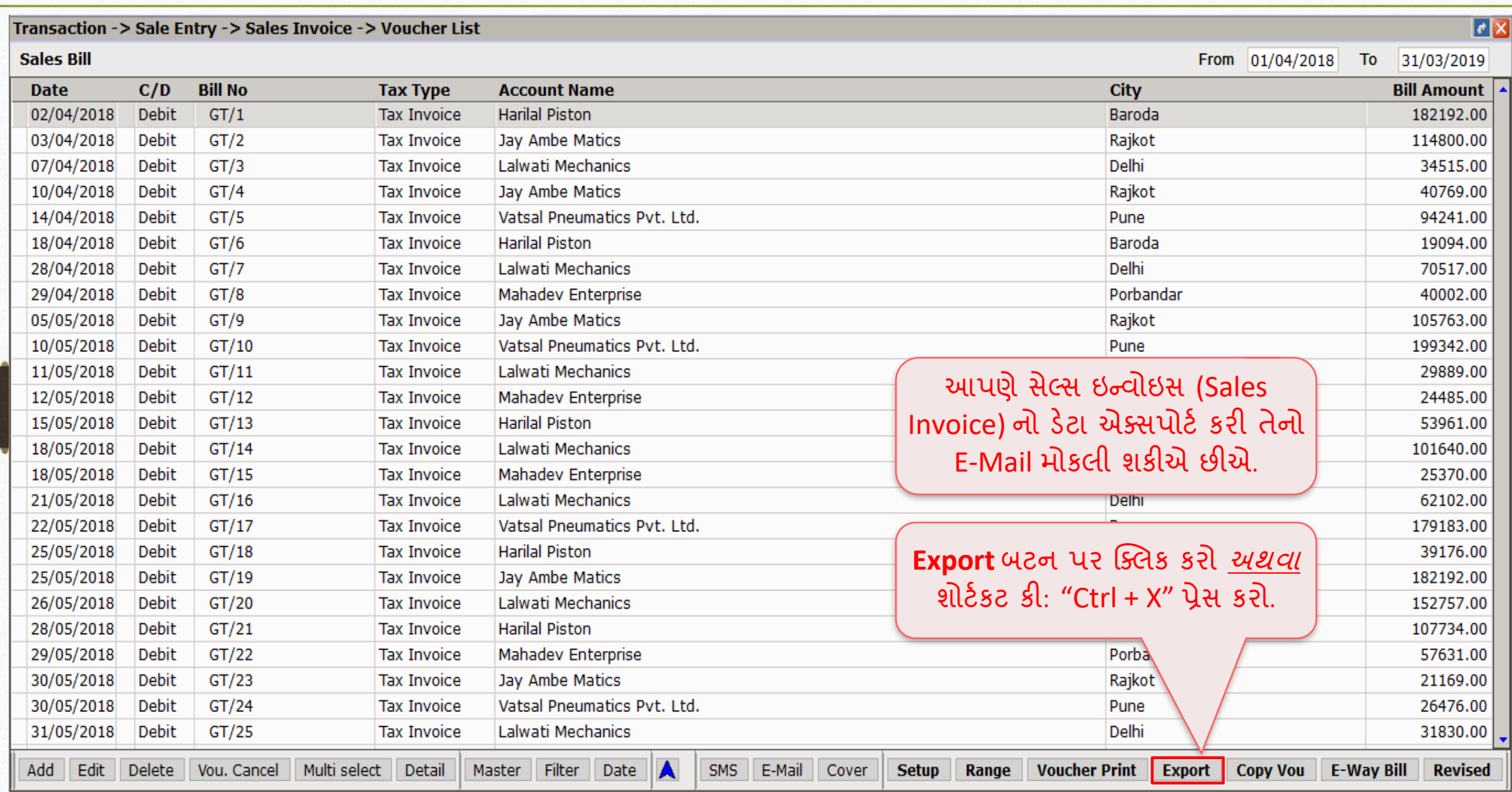

#### $E$ -Mail દ્વારા એક્ષ્પોર્ટેડ ડેટા મોકલવો

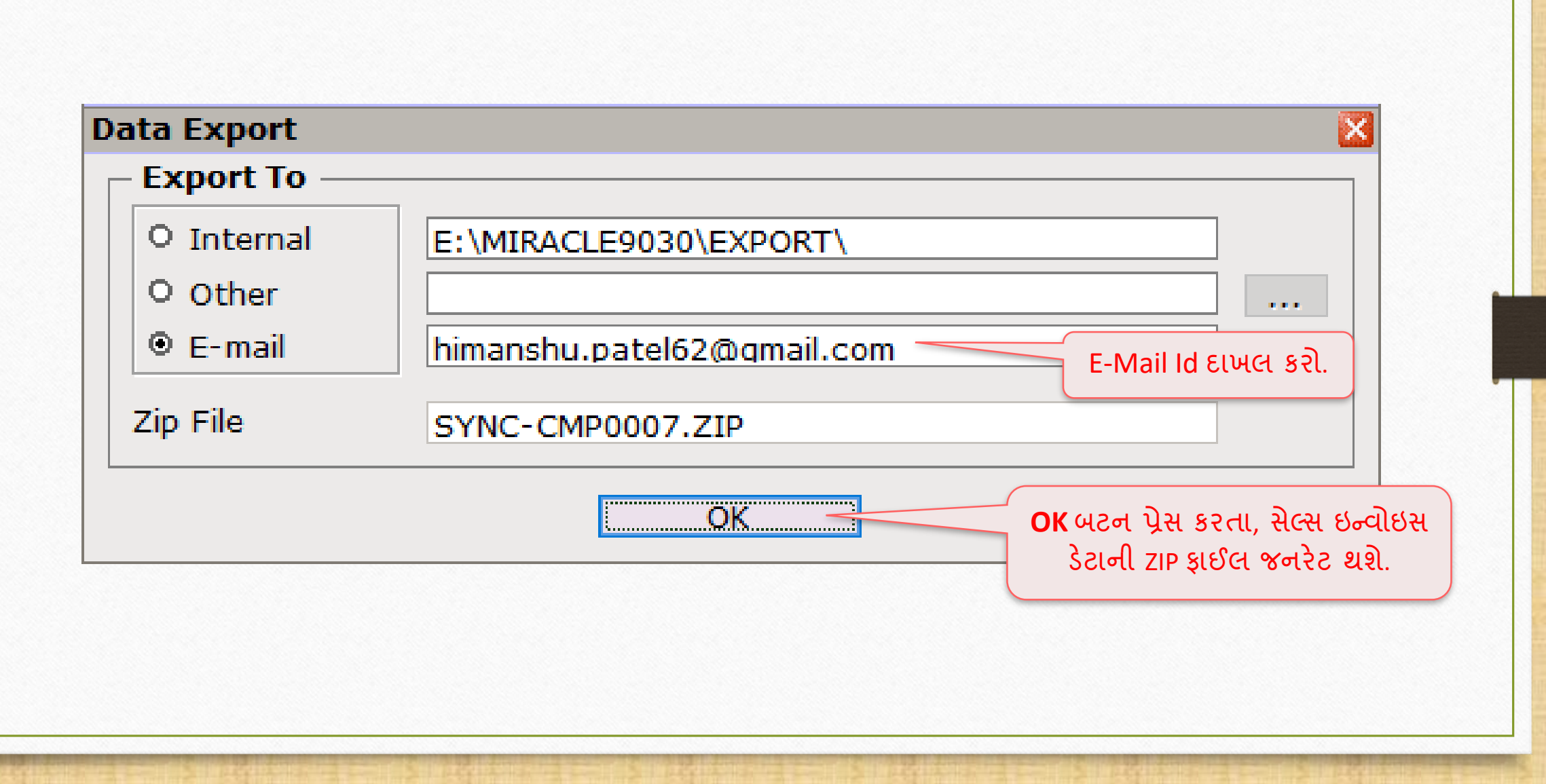

## E-Mail ની મિગતો (Details) 53

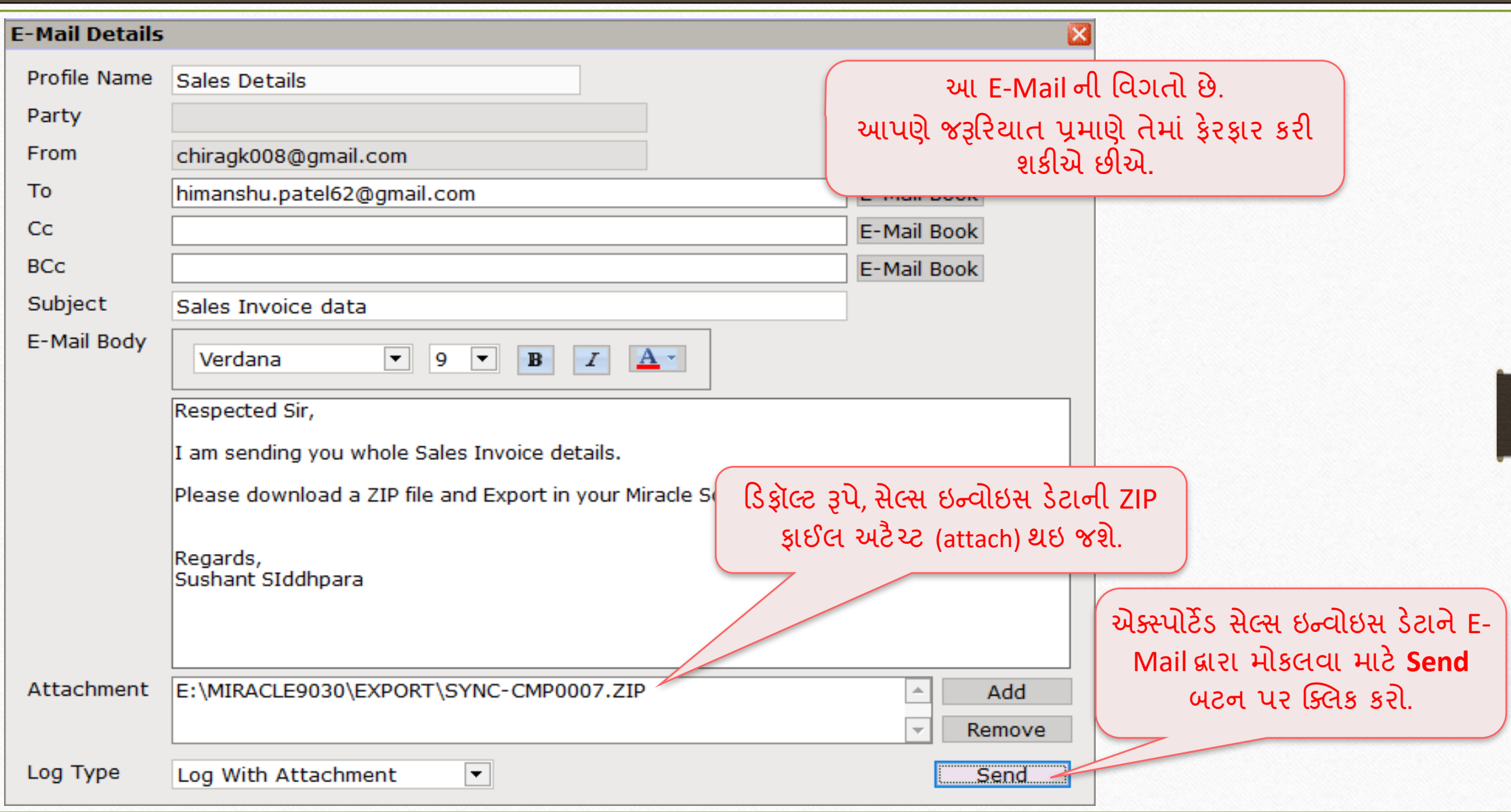

વાઉચર પ્રિન્ટ અને પ્રિન્ટ પ્રીવ્યૂ

# વાઉચર પ્રિન્ટ (Voucher Print) અને પ્રિન્ટ પ્રીવ્યુ (Print preview) માં E-Mail ની વિકલ્પ.

### વાઉચર પ્રિન્ટ ક 55

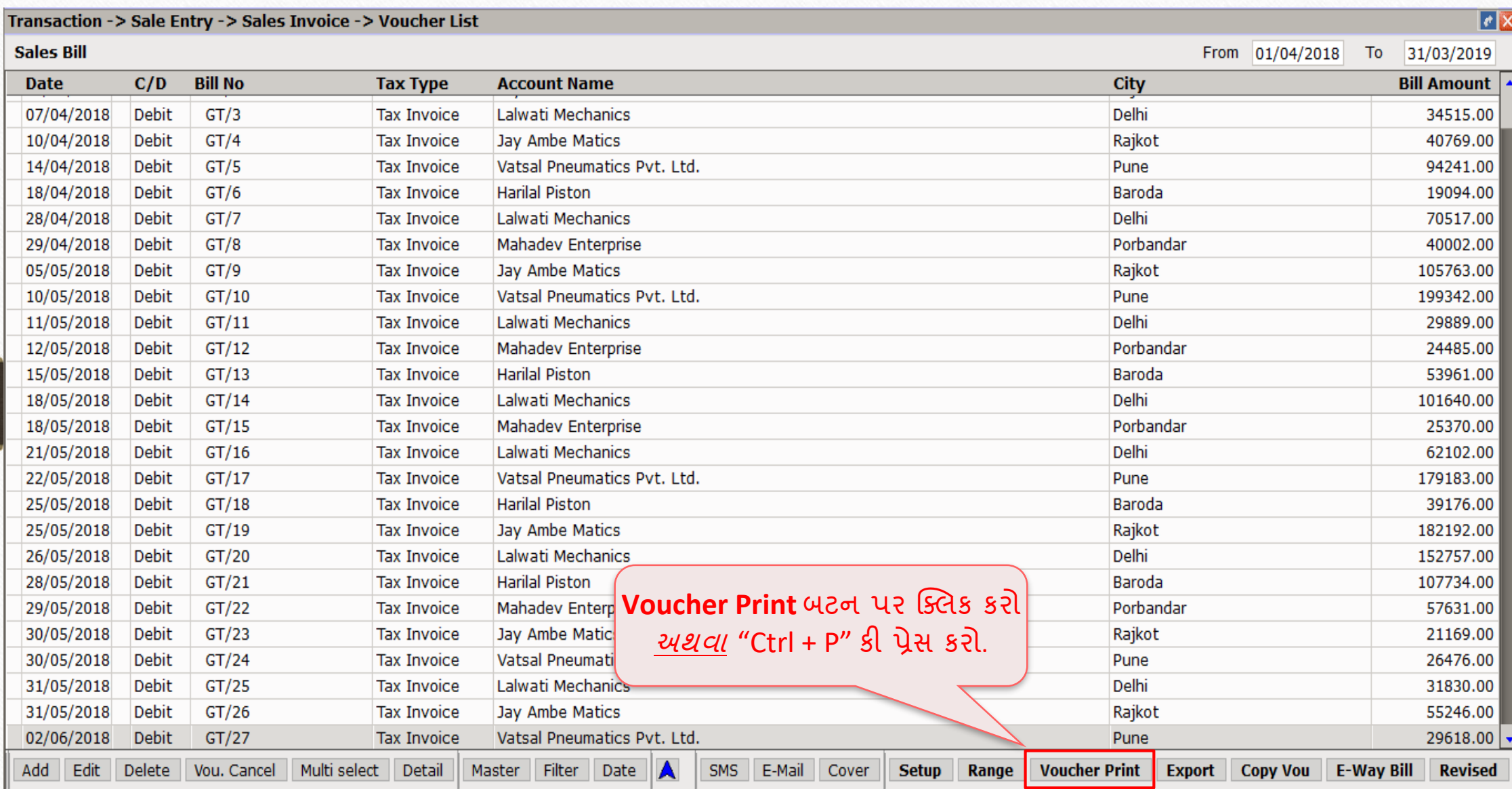

## <u>વાઉચર પ્રિન્ટ ફોર્મેટ</u> 56

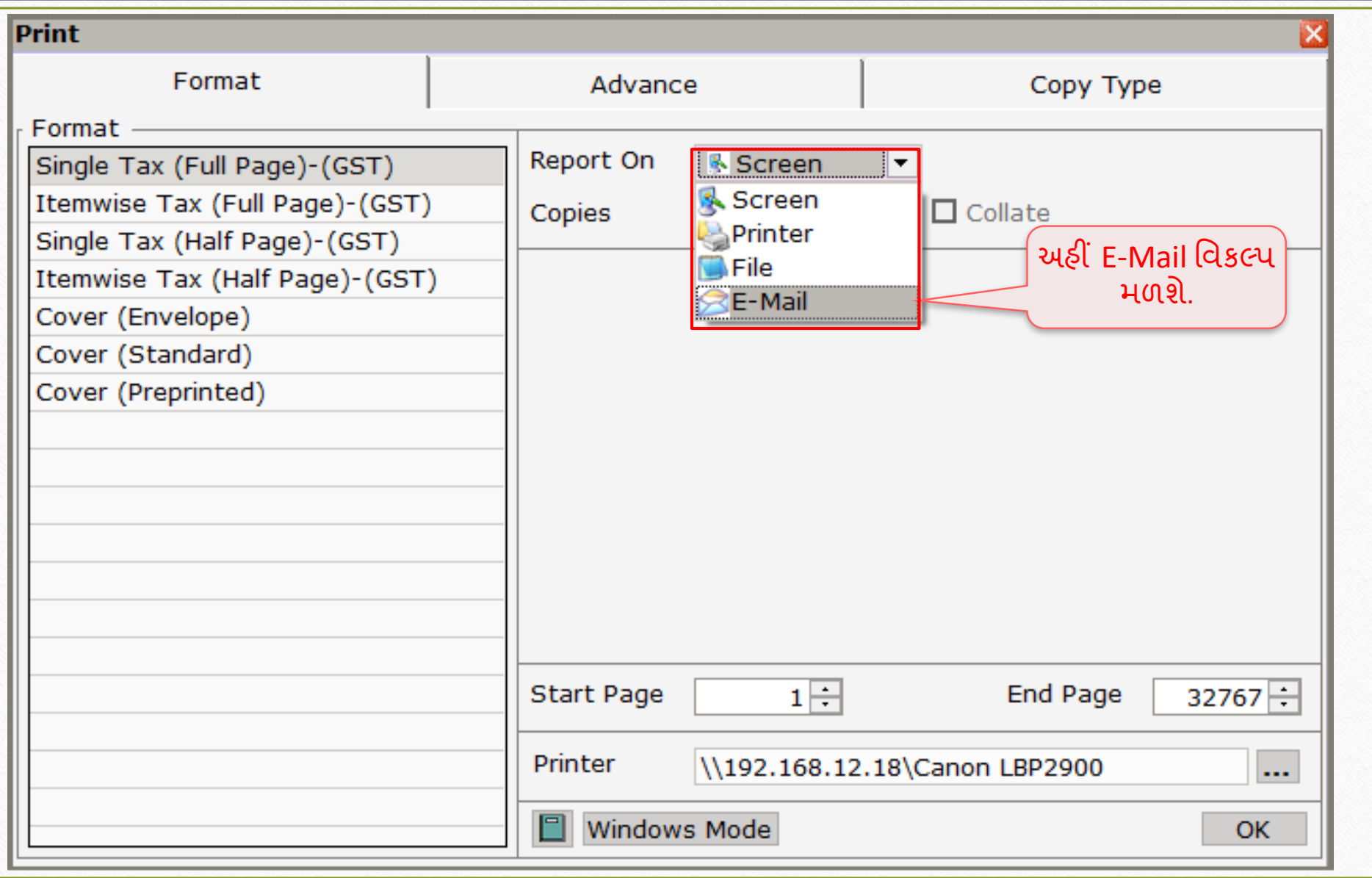

## વાઉચર પ્રિન્ટ ફોર્મેટ

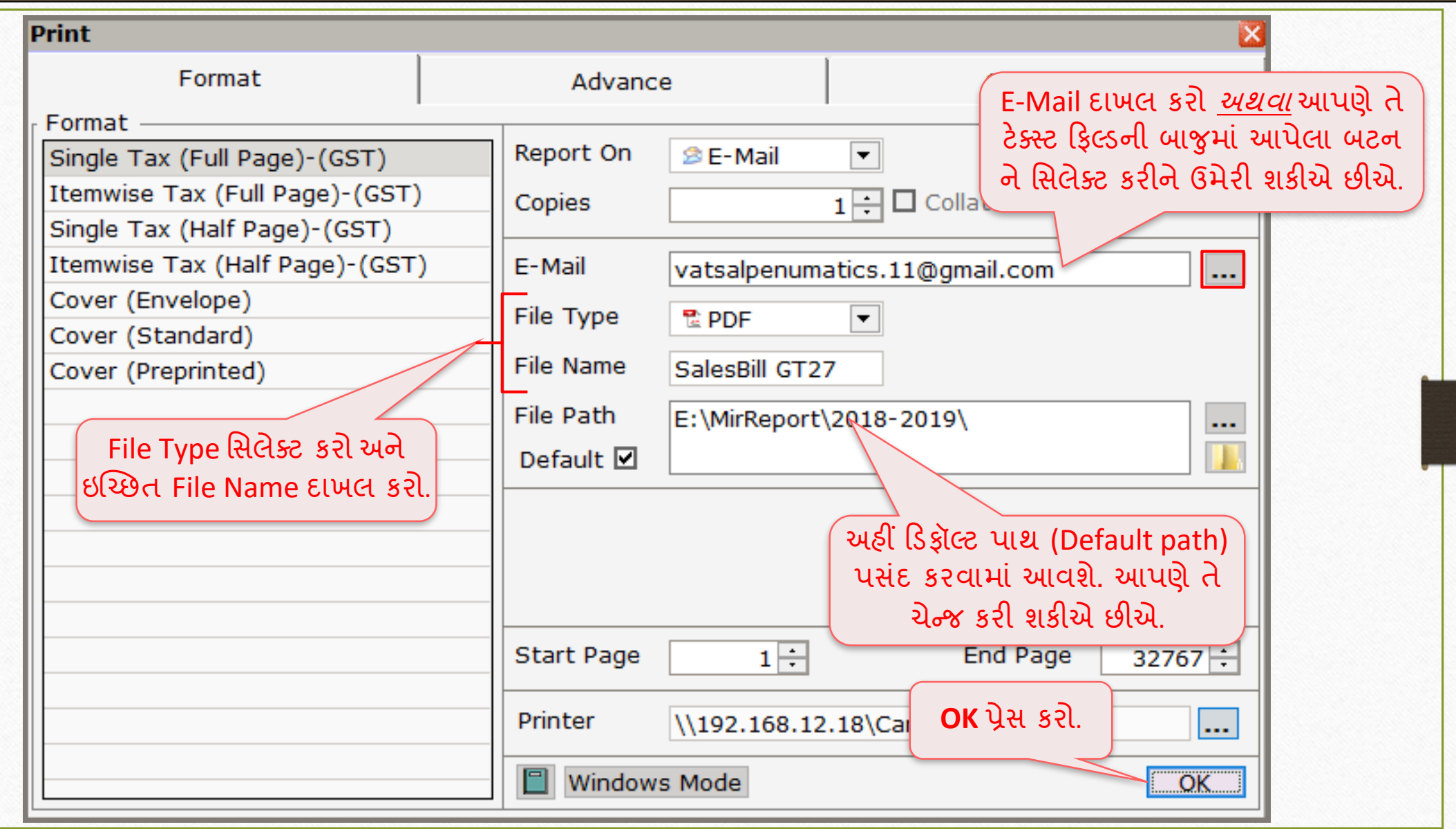

## E-Mail ની મિગતો (Details) 58

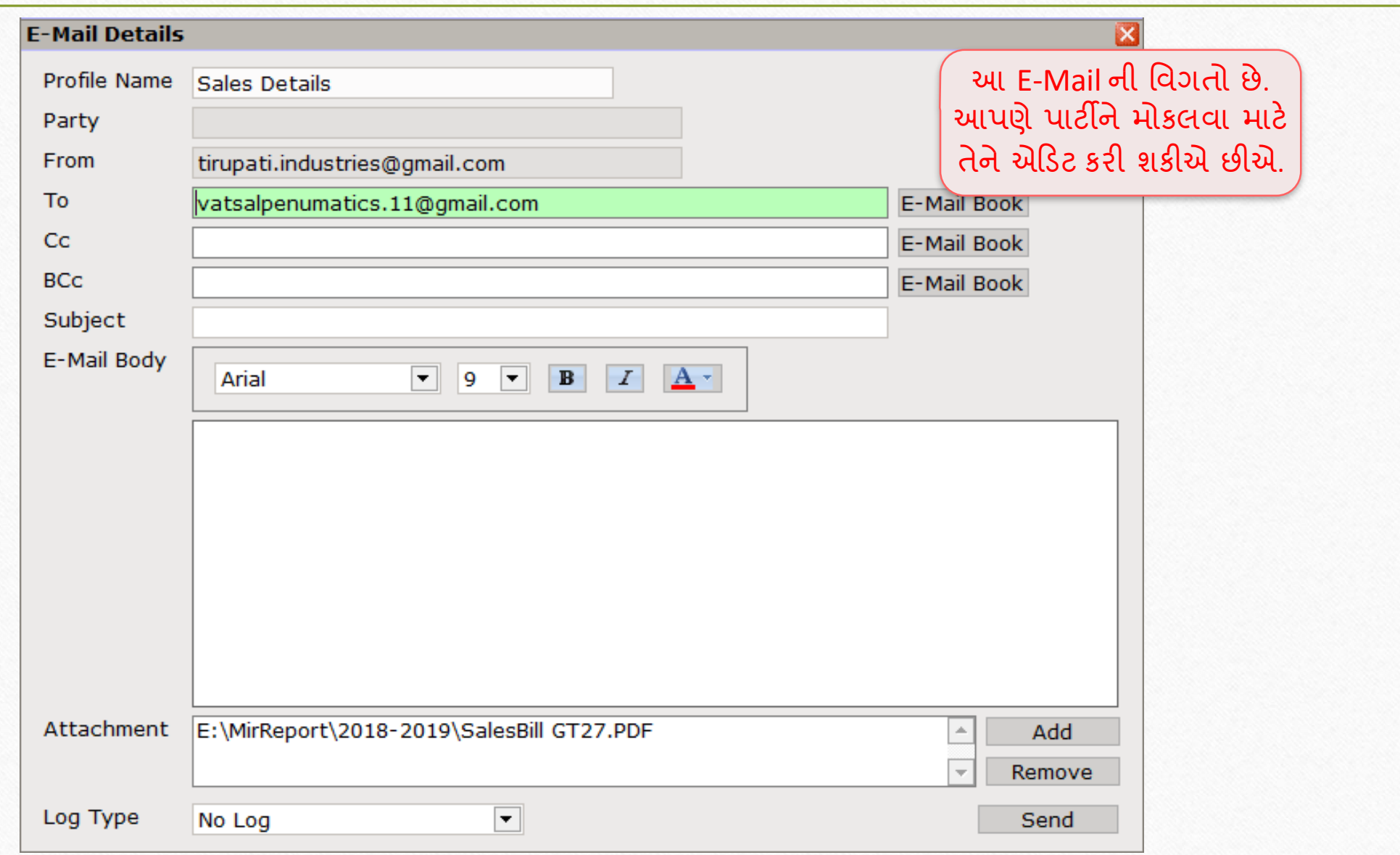

## પિન્ટ પિવ્યુમાં E-Mail વિકલ્પ

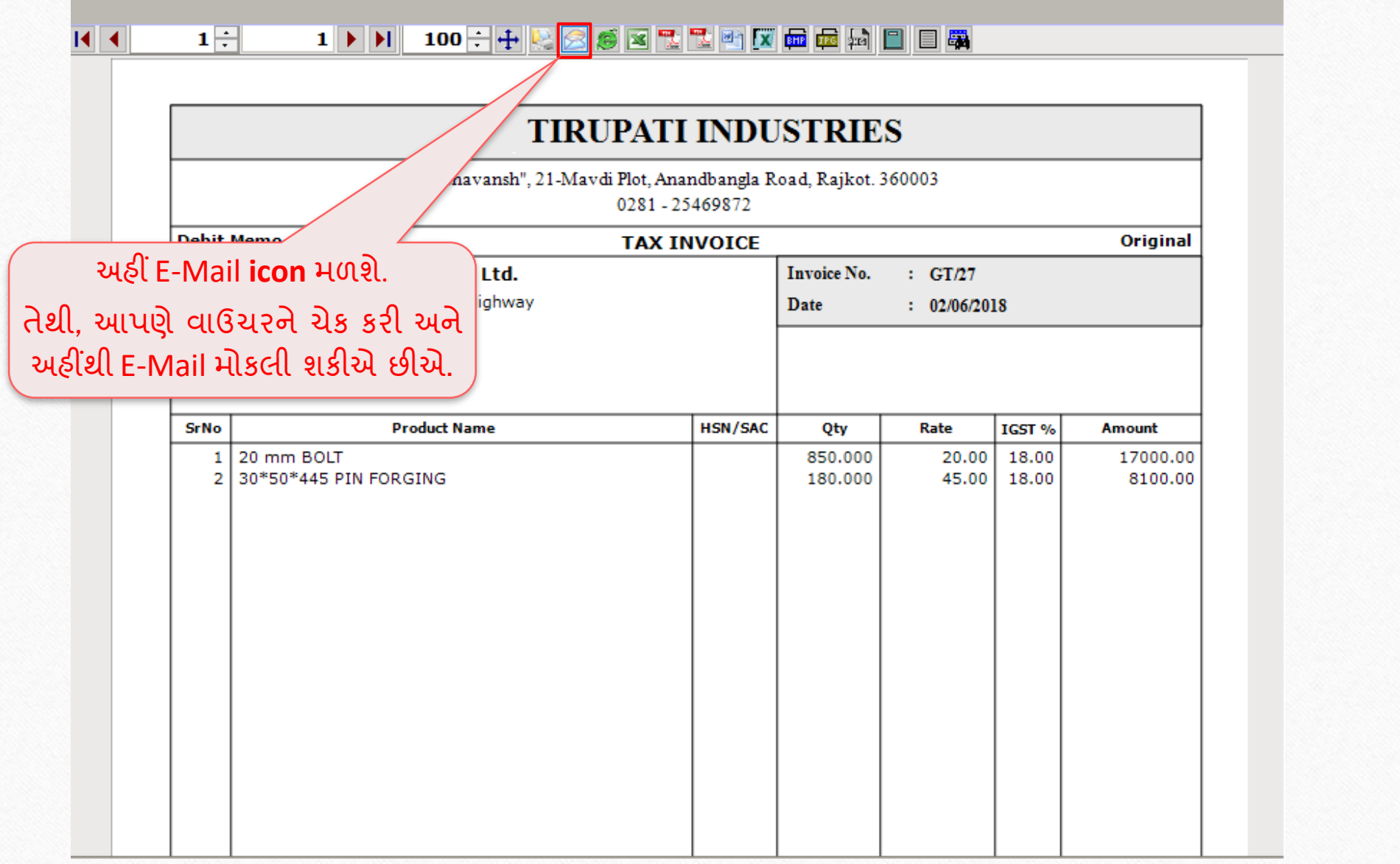

## પિન્ટ પિવ્યુમાં E-Mail વિકલ્પ

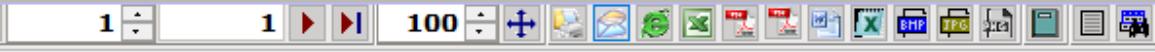

 $\overline{\mathbf{R}}$   $\overline{\mathbf{A}}$ 

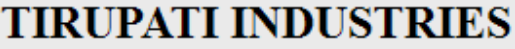

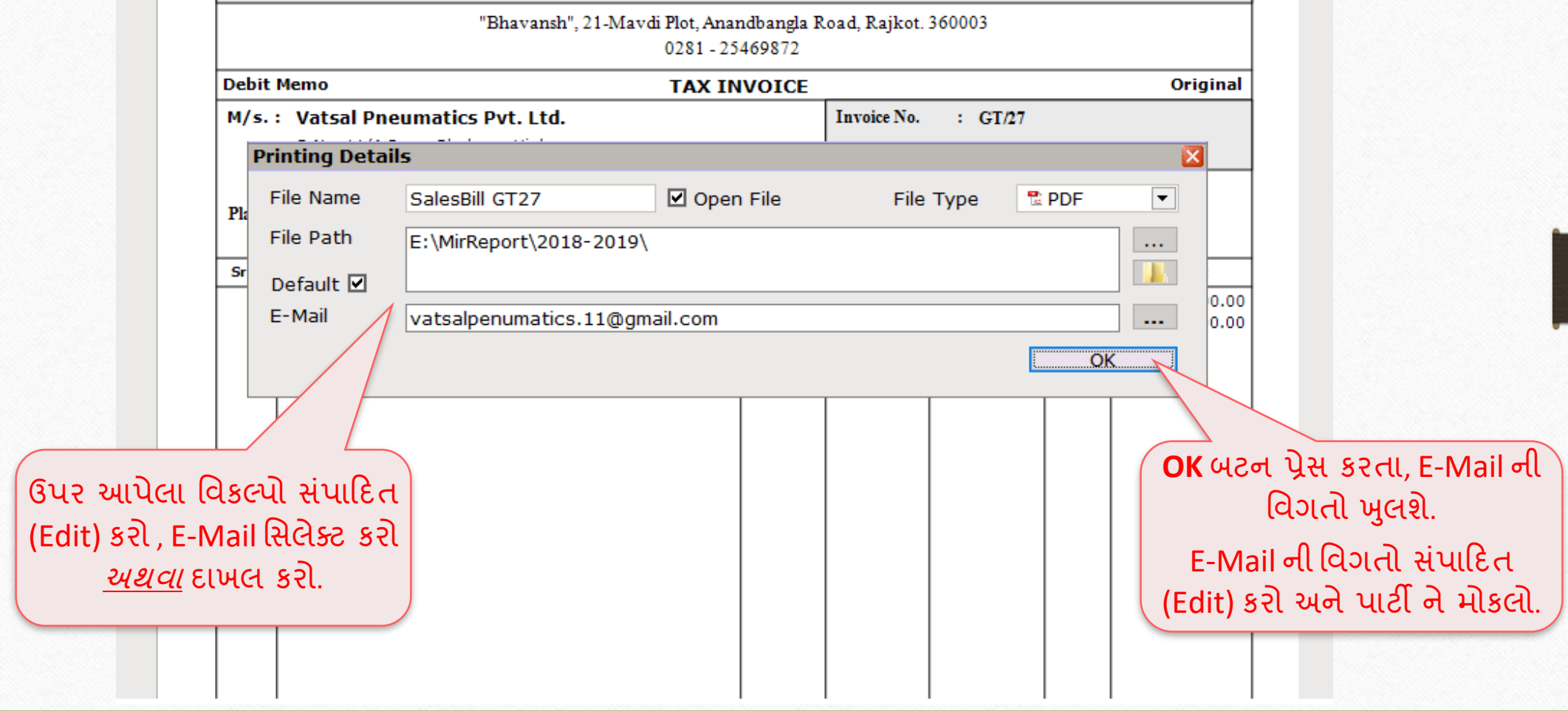

#### Report  $\rightarrow$  Other Report  $\rightarrow$  E-Mail Report  $\rightarrow$  Other E-Mail 61

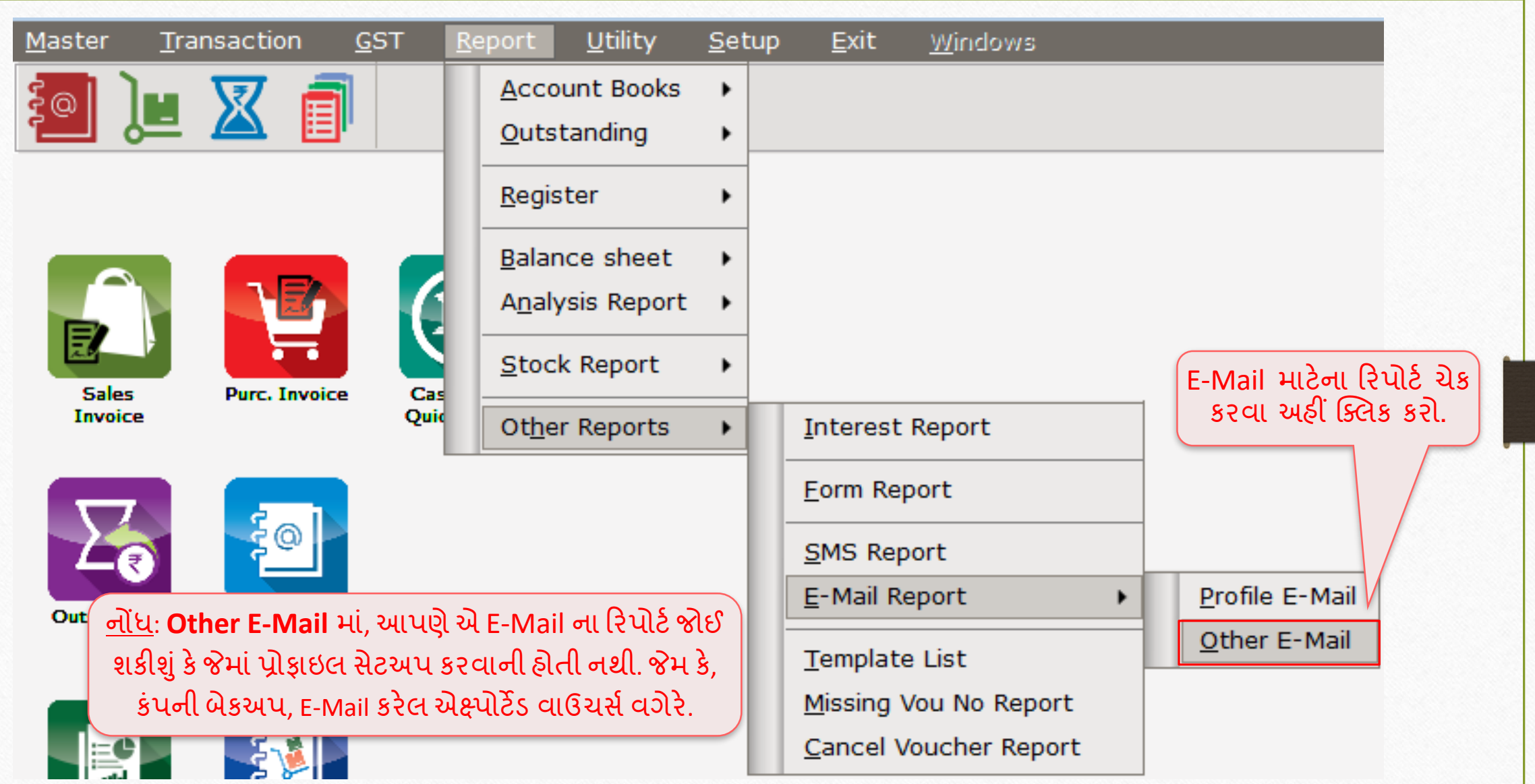

#### અન્ય E-Mail 62

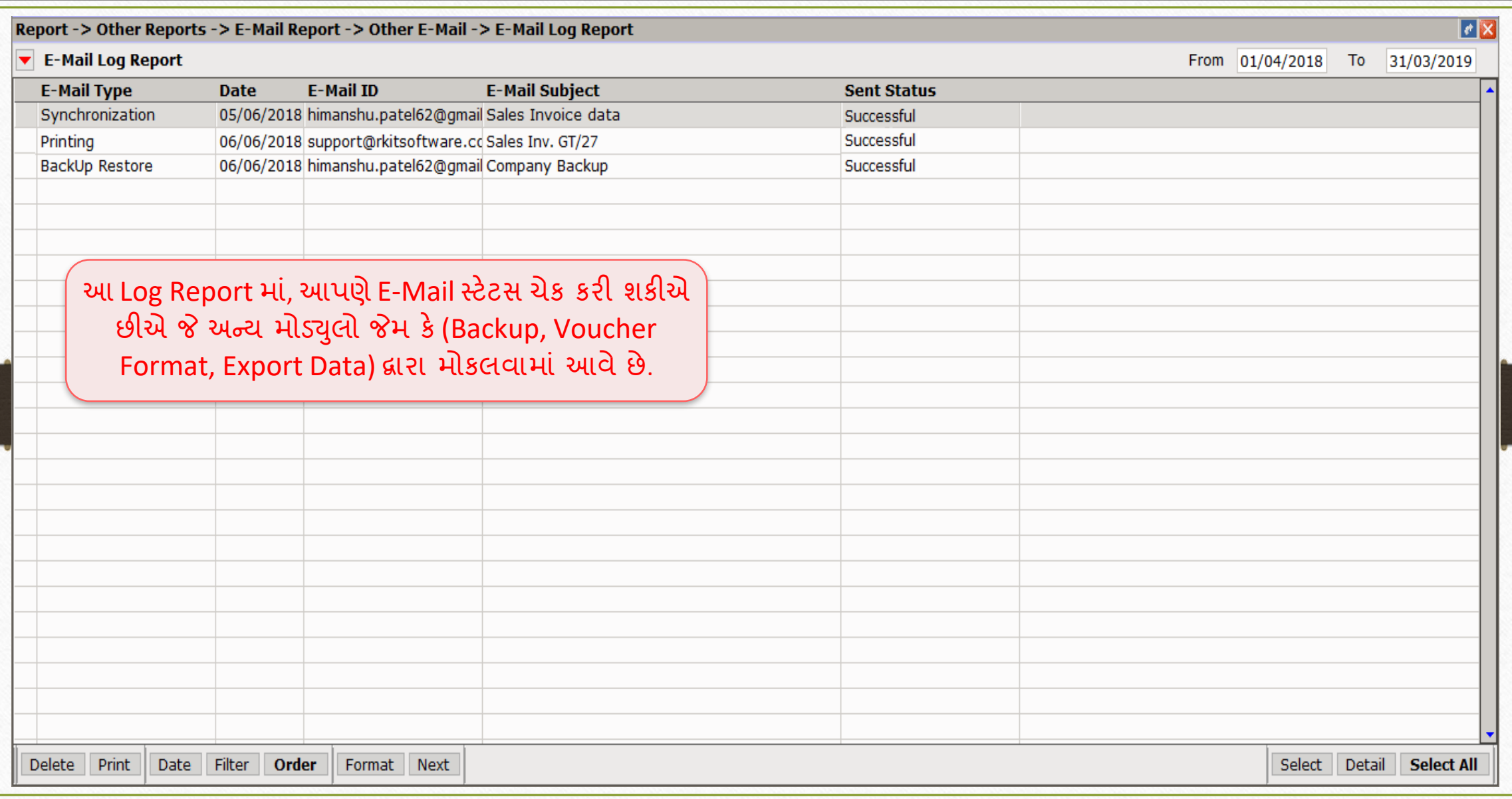

 $\overline{\mathrm{Outlook}}$  (આઉટલુક) સેટઅપ

# ❖ Outlook (આઉીલકૂ) િેીઅપ:

 $\triangleright$  Outlook (આઉટલૂક) માઈક્રોસોફ્ટમાંથી વ્યક્તિગત માહિતી મેનેજર છે, જે માઇક્રાંસાફ્ટ આફિસ સ્યુટના ભાગરૂપે ઉપલબ્ધ છે અને માટા ભાગ તે મુખ્યત્વે E-Mail ઍપ્લિકેશન તરીકે વપરાય છે.

 $\triangleright$  આપણે E-Mail મોકલવા માટે મિરેકલમાં ગોઠવી શકીએ છીએ.

### $\overline{\text{Outlook}}$  સેટઅપ 64

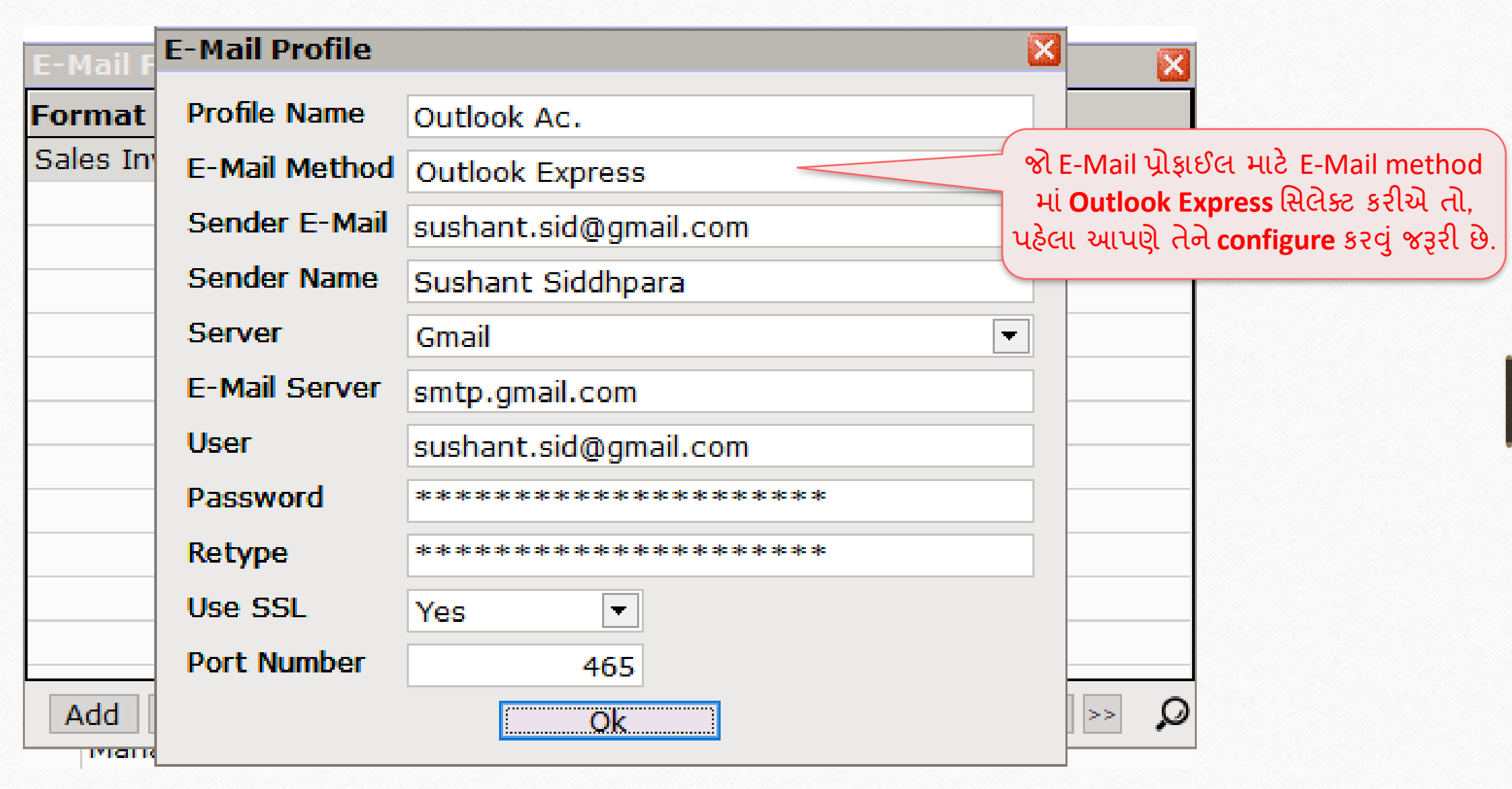

#### Outlook <mark>સેટઅપ</mark> 65

 $\times$ 

Welcome to Microsoft Outlook 2016

## Welcome to Outlook 2016

Outlook helps you manage your life with powerful tools for email, calendar, contacts, and tasks.

Let's get started. In the next few steps, we'll add your email account.

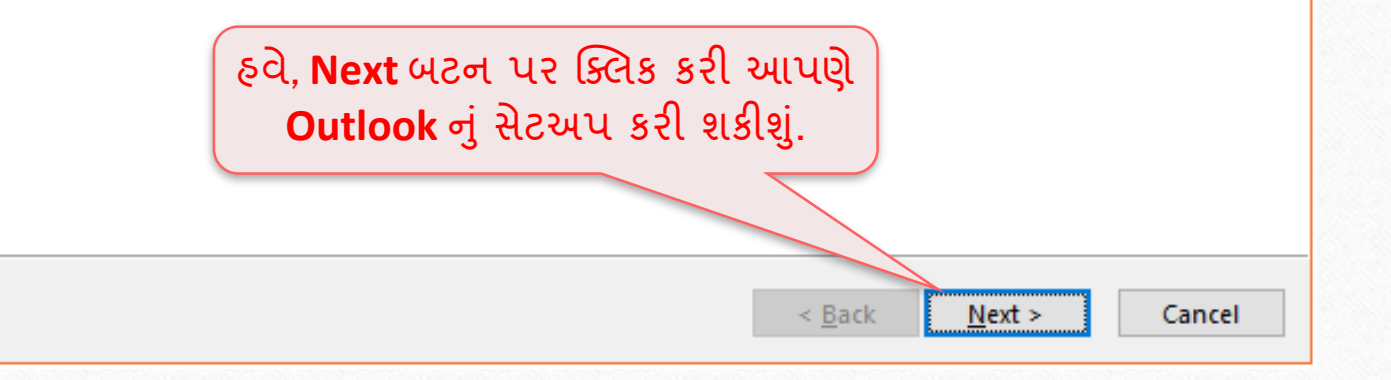

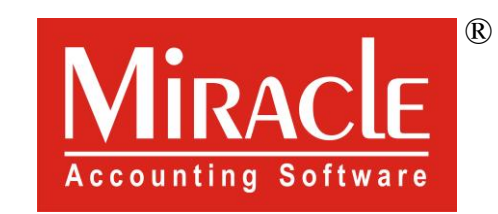

thank you!